# 第2章 入札公告公開 (一般競争入札)

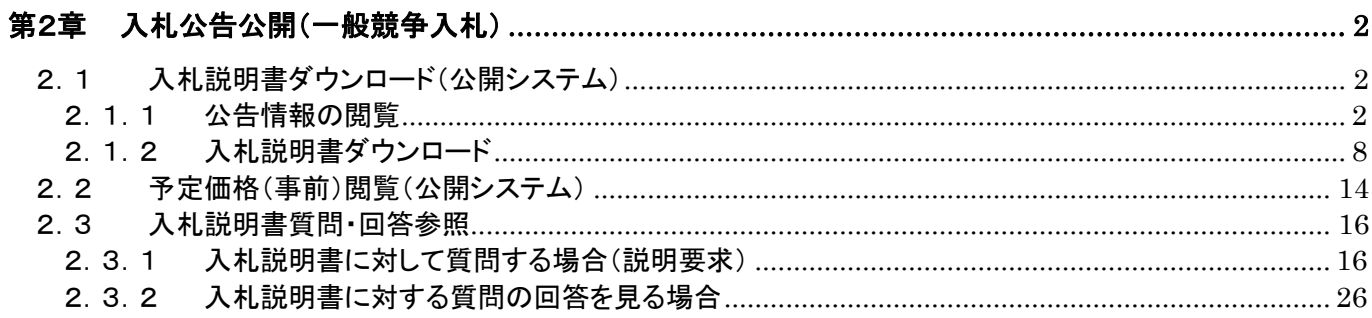

# <span id="page-1-0"></span>第2章 入札公告公開(一般競争入札)

#### <span id="page-1-1"></span>2. 1 入札説明書ダウンロード (公開システム)

#### <span id="page-1-2"></span>2.1.1 公告情報の閲覧

(1) 大阪府電子調達システムポータルサイトの「電子調達システムメニュー」画面で、1)『契約区分』 ボタンをクリックします。

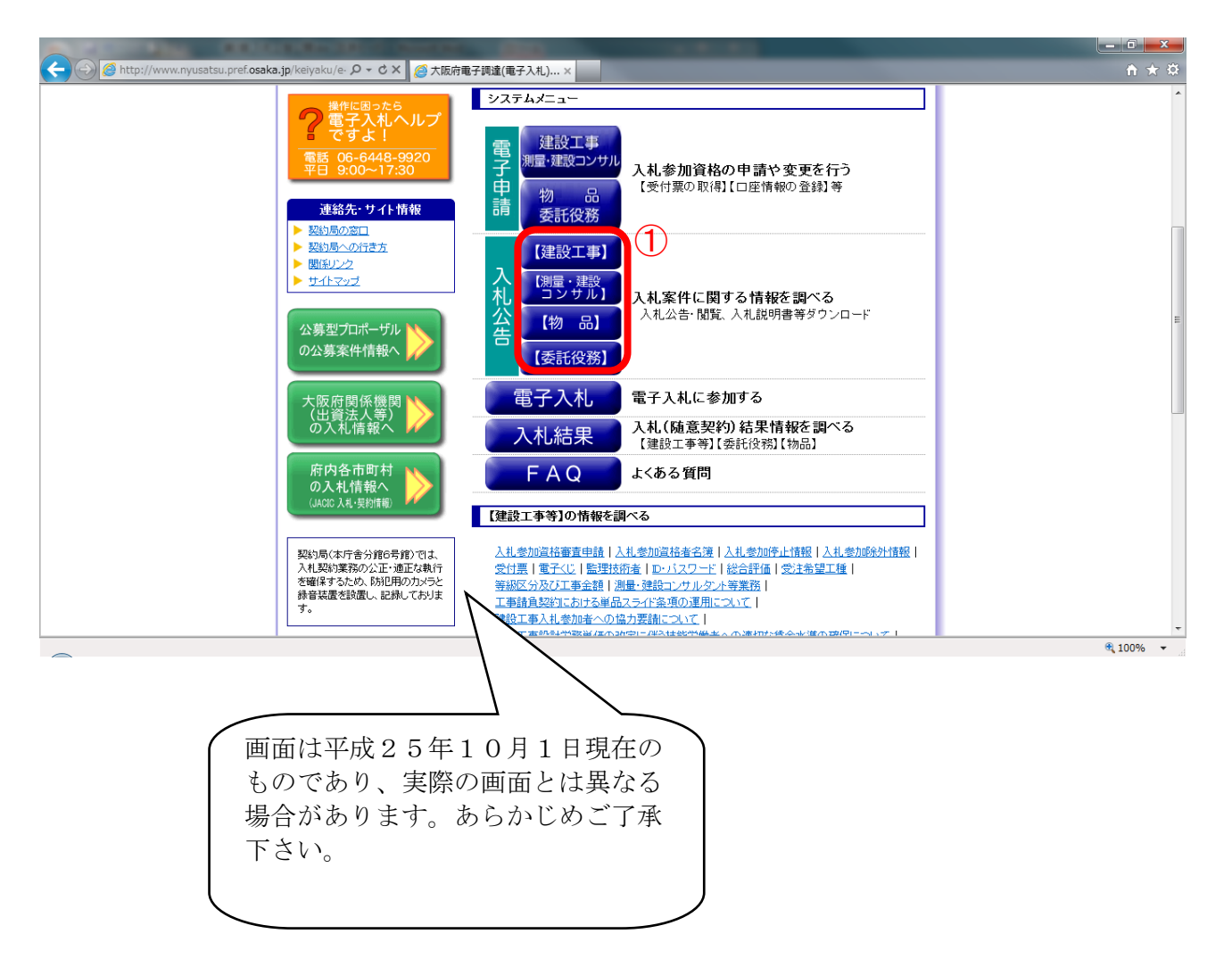

(2)「簡易検索条件入力」画面が表示されます。「検索条件」を入力し、②『検索』ボタンをクリックし ます。4<sup>[詳細検索条件表示]</sup>ボタンをクリックすると「詳細検索条件入力」画面が表示されます。

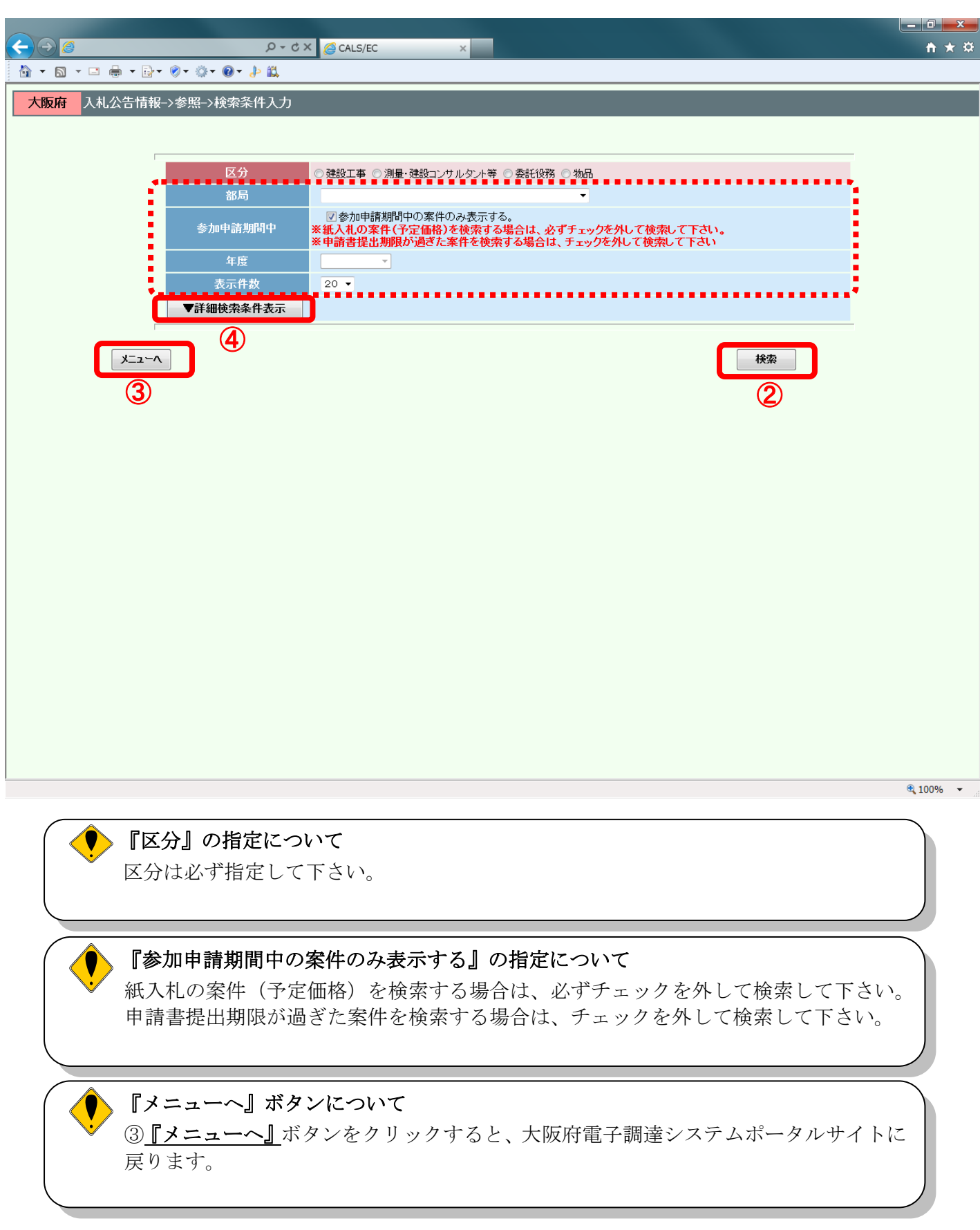

(3)「詳細検索条件表示」画面が表示されます。「検索条件」を入力し、⑤『検索』ボタンをクリックし ます。6「簡易検索条件表示」ボタンをクリックすると「簡易検索条件表示」画面が表示されます。

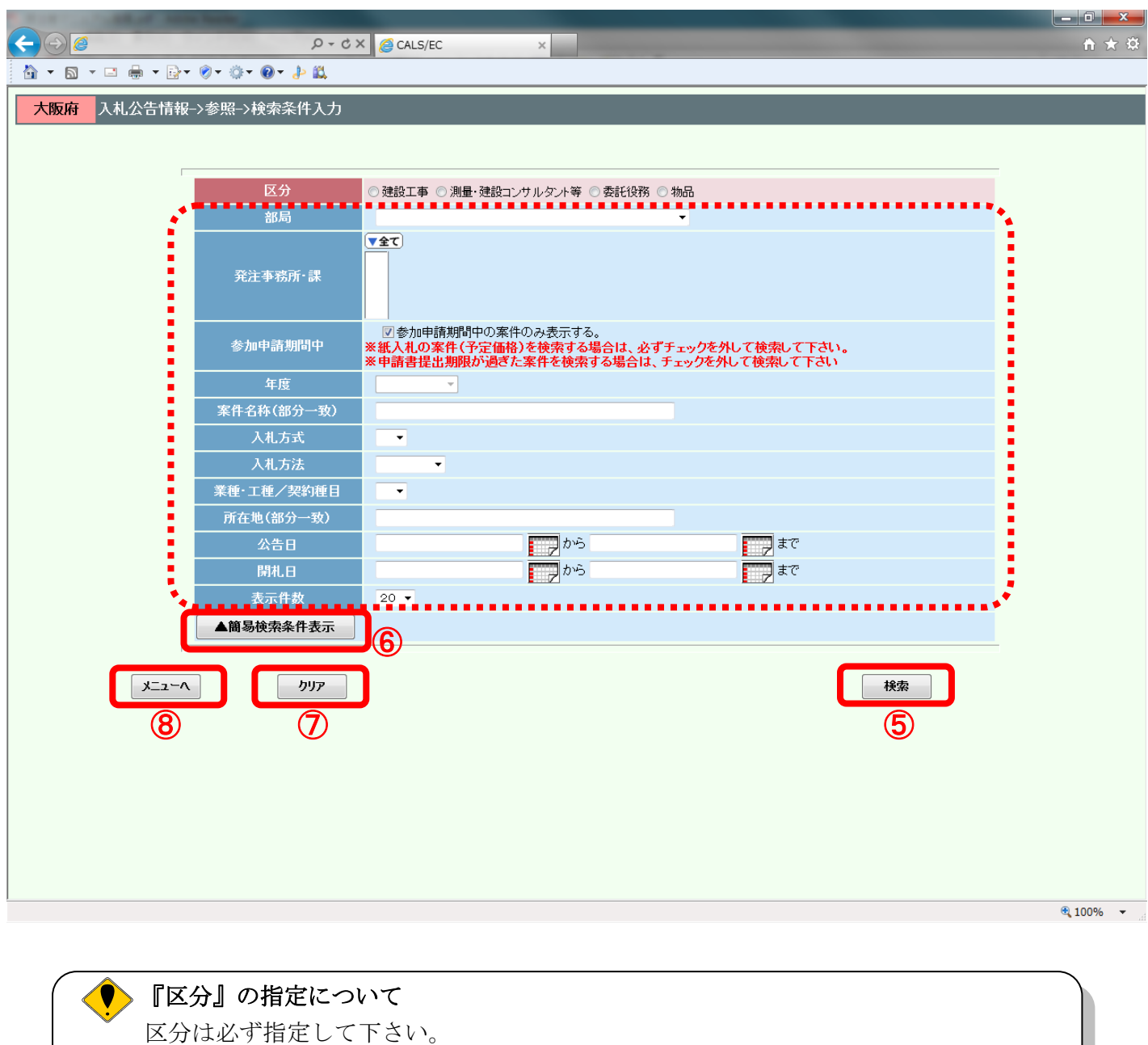

# ▶ 『クリア』ボタンについて

⑦『クリア』ボタンをクリックすると、設定した検索条件がクリアされます。

## 『メニューへ』ボタンについて

⑧『メニューへ』ボタンをクリックすると、大阪府電子調達システムポータルサイトに 戻ります。

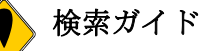

検索したい案件の条件を入力して、『検索』ボタンを押して下さい。 検索条件として、区分(契約区分)は必ず指定して下さい。

区分以外に最低1項目は入力して頂き、条件を絞って頂く必要があります。検索条件として、 「部局」「発注事務所・課」「入札方式」「入札方法」「公告日」を指定すると検索効率がアップしま す。

<検索項目>

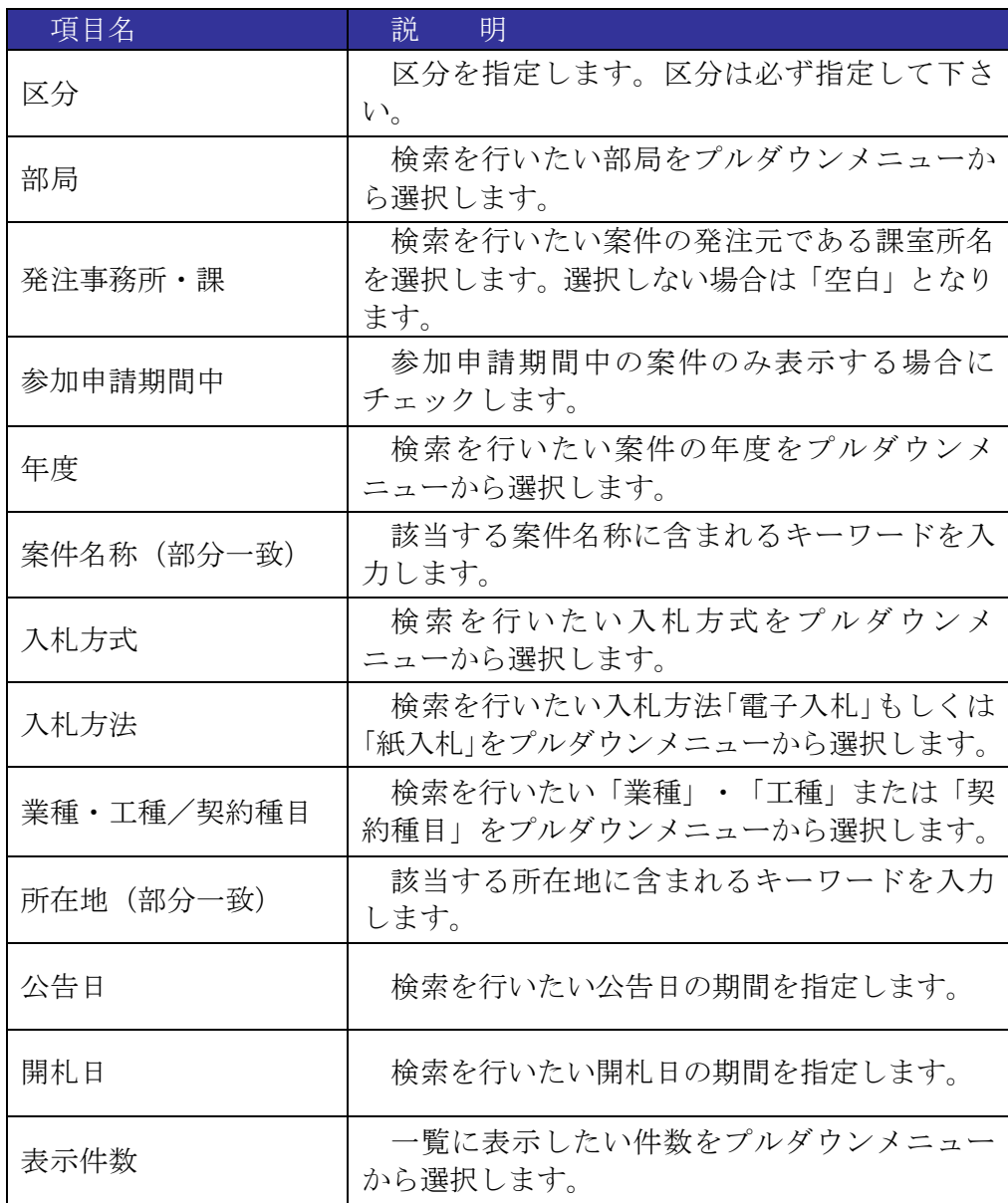

(4)検索条件に合致した「案件情報一覧」画面が表示されます。「公告」欄の⑨『表示』ボタンをクリッ クします。

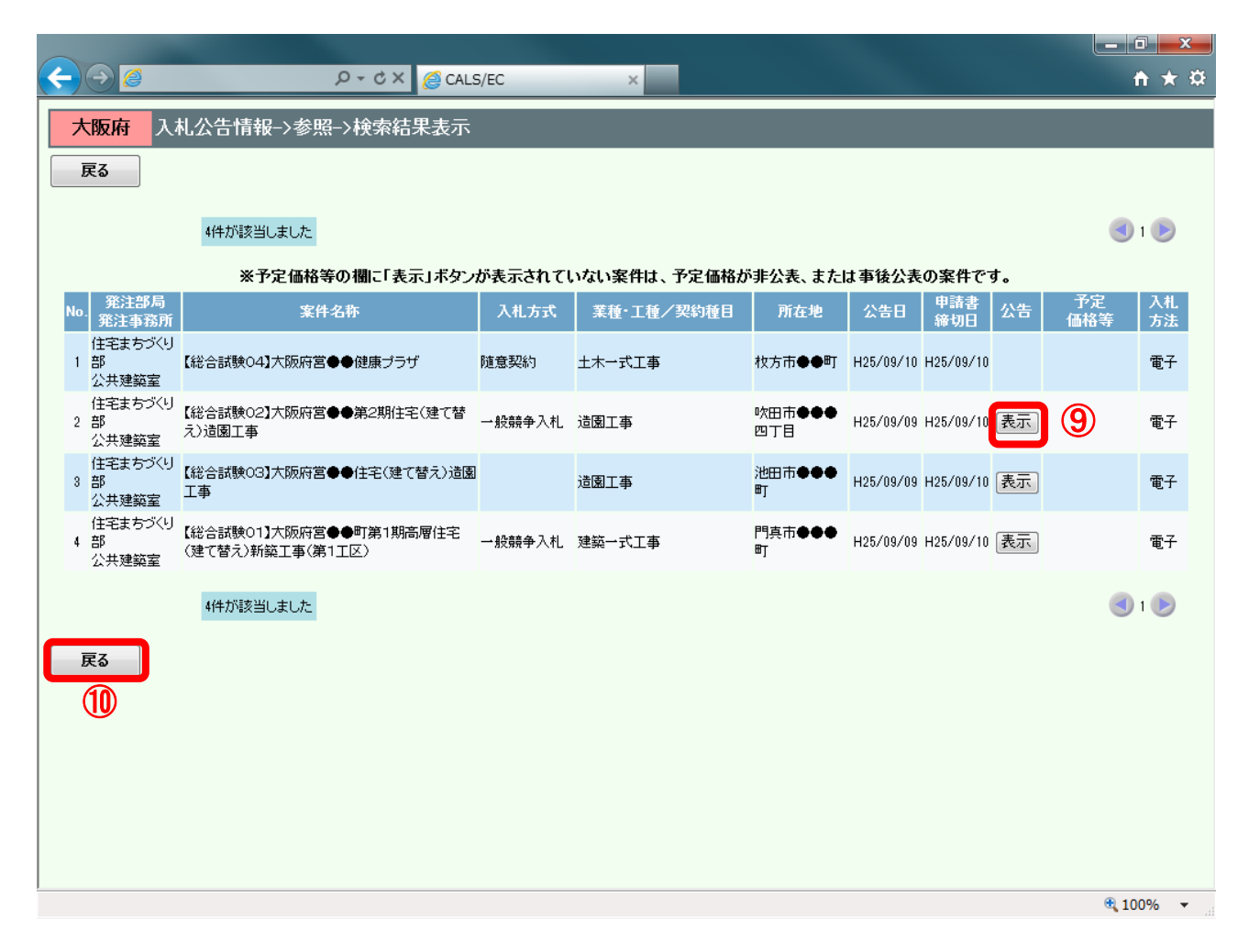

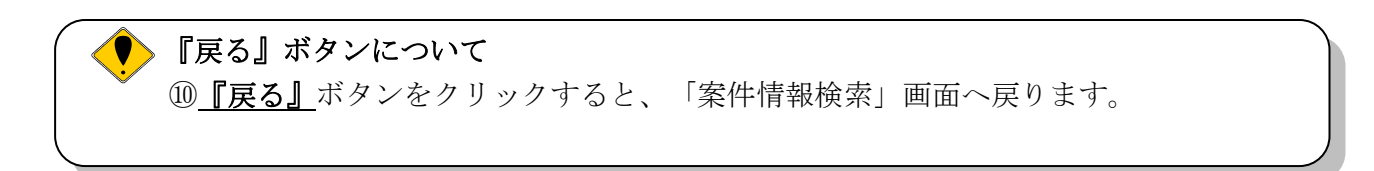

(5)「公告情報」画面が表示され、公告情報を確認することができます。⑪『戻る』ボタンをクリック すると、「案件情報一覧」画面へ戻ります。

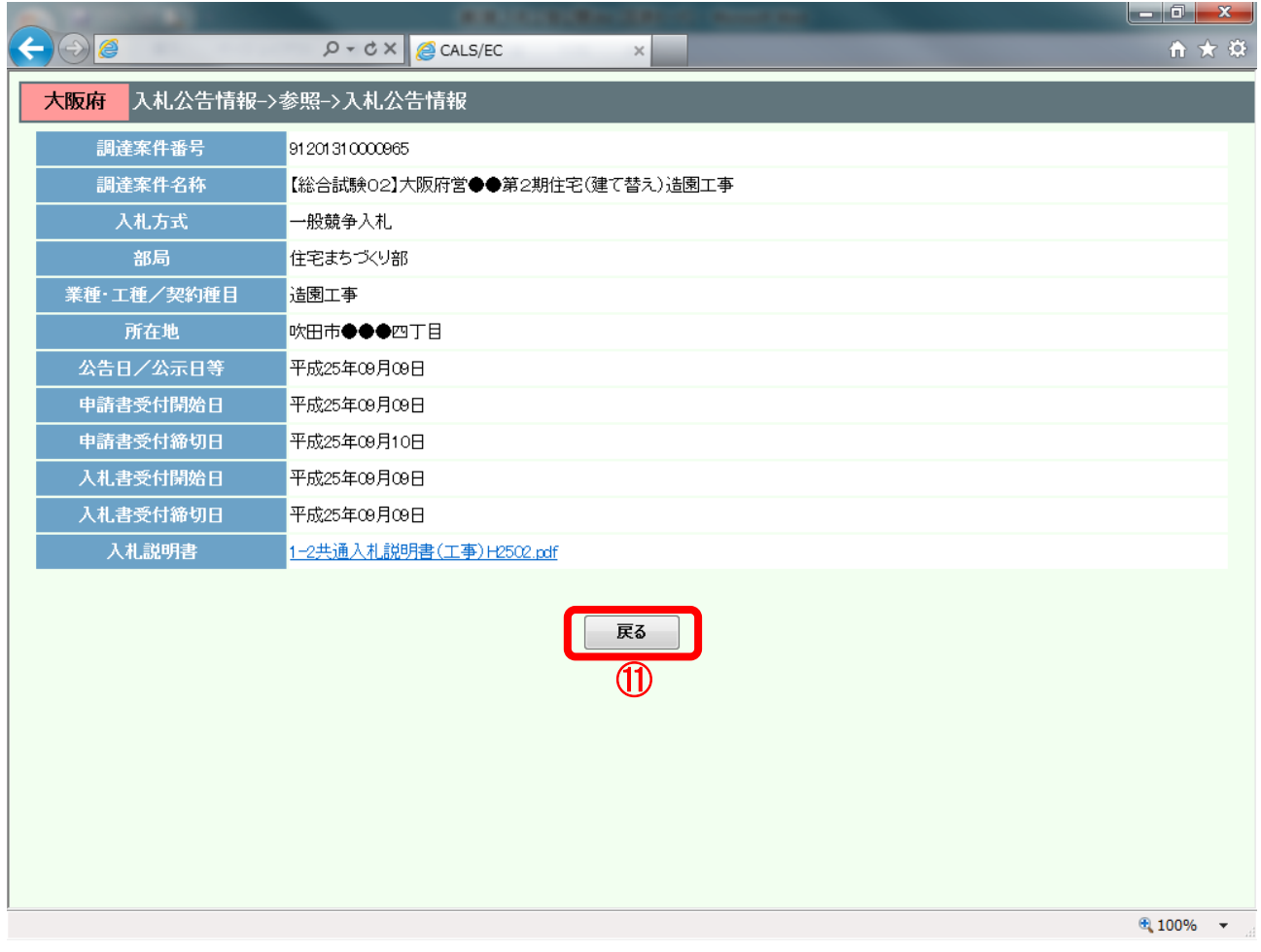

# <span id="page-7-0"></span>2.1.2 入札説明書ダウンロード

(1)「簡易検索条件入力」または「詳細検索条件入力」画面より、「検索条件」を設定し、10「検索」ボ タンをクリックします。

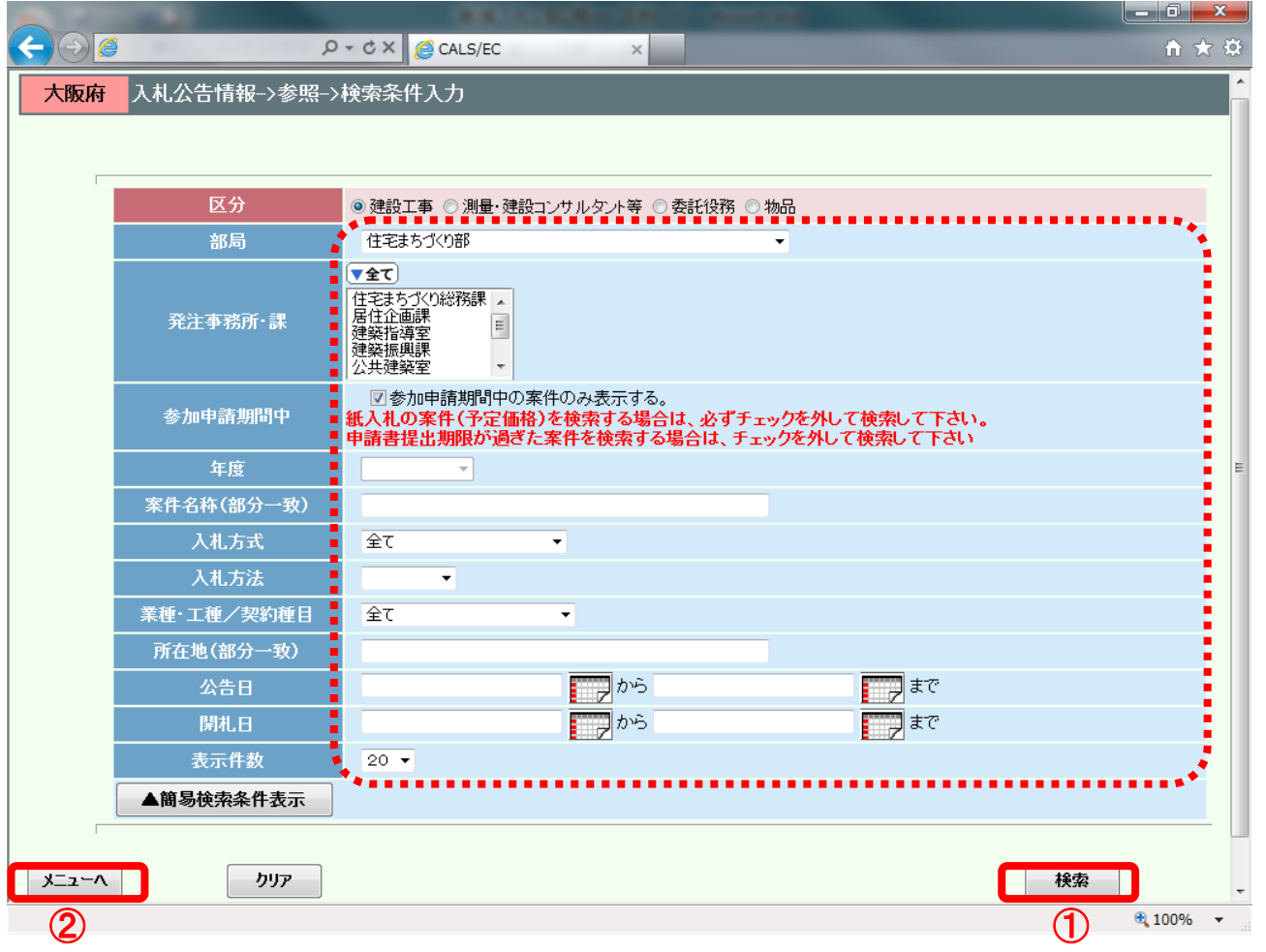

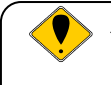

#### ◆ ダウンロード可能時期

入札公告日以降であればダウンロードできます。

『区分』の指定について

区分は必ず指定して下さい。

● 『メニューへ』ボタンについて ②『メニューへ』ボタンをクリックすると、大阪府電子調達システムポータルサイトに 戻ります。

(2)検索条件に合致した「案件情報一覧」画面が表示されます。「公告」欄の③『表示』ボタンをクリッ クします。

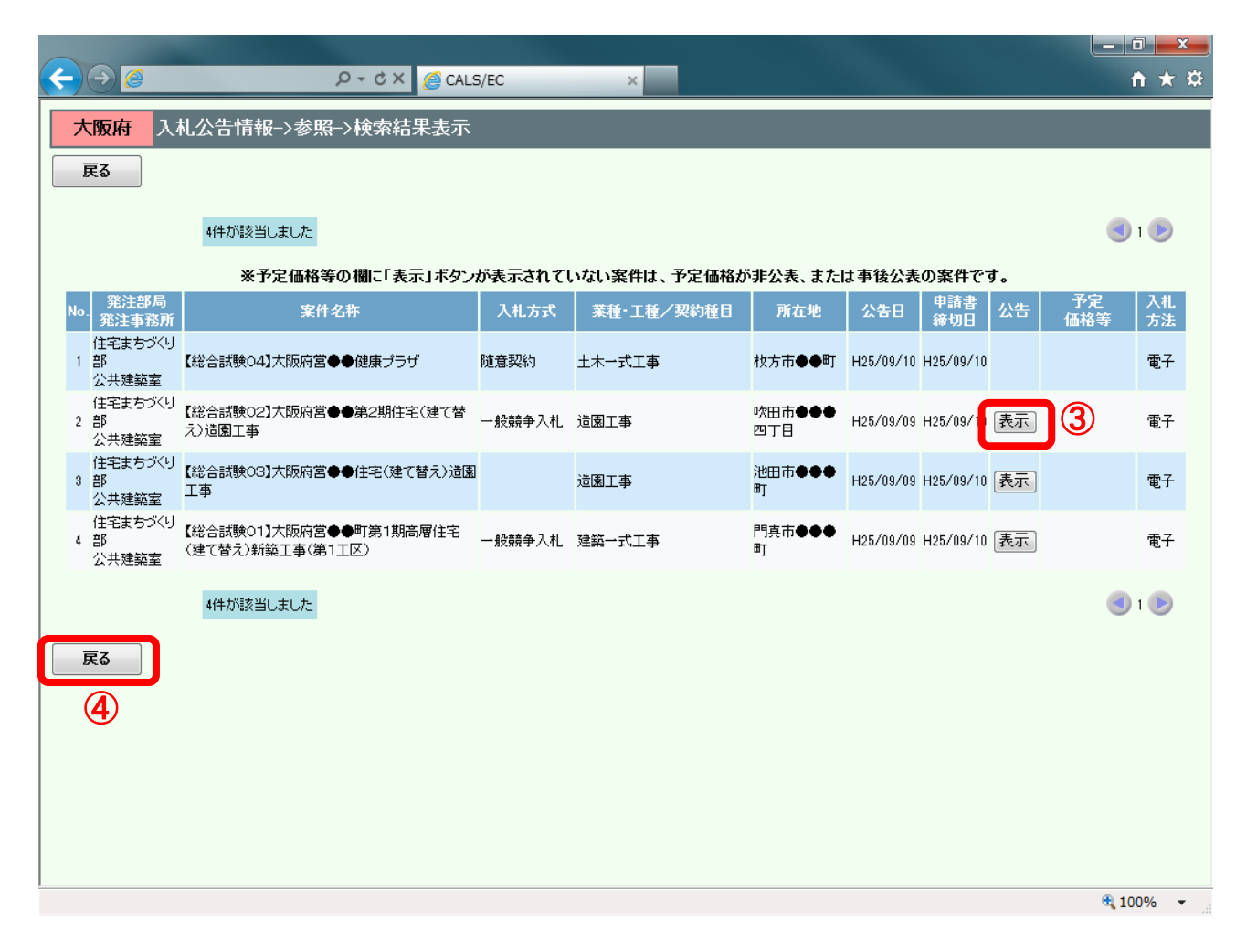

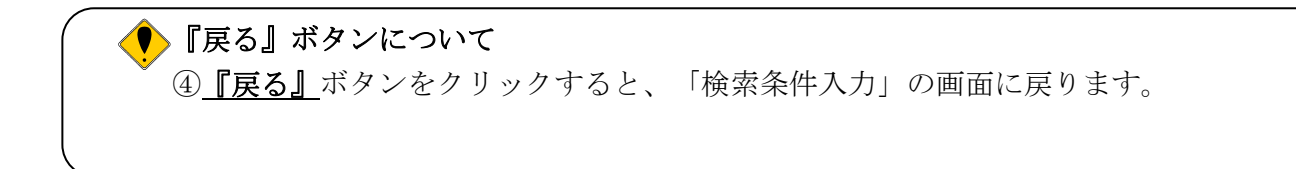

(3)「公告情報」画面が表示されます。「入札説明書」欄の⑤『入札説明書』リンクをクリックします。

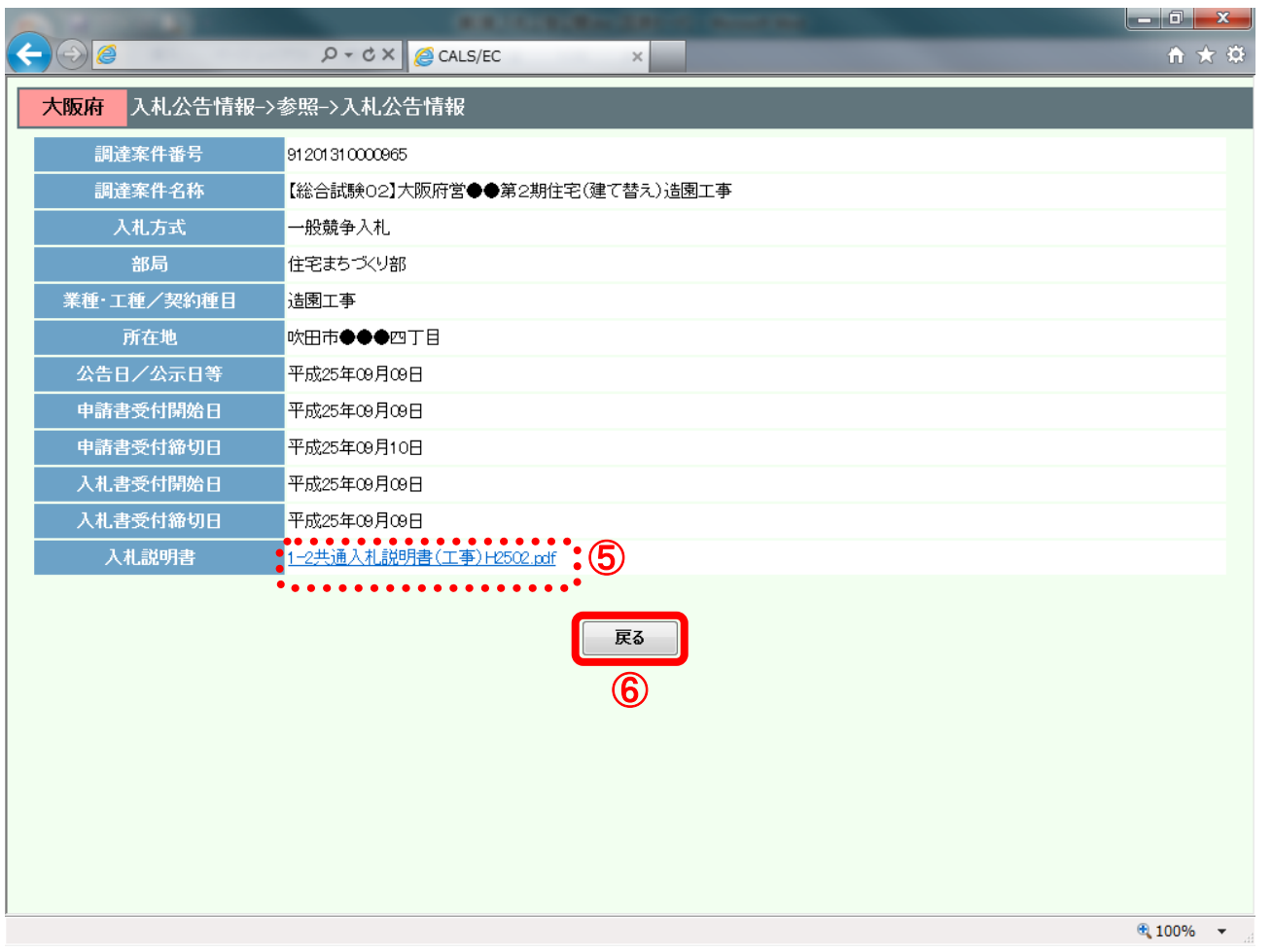

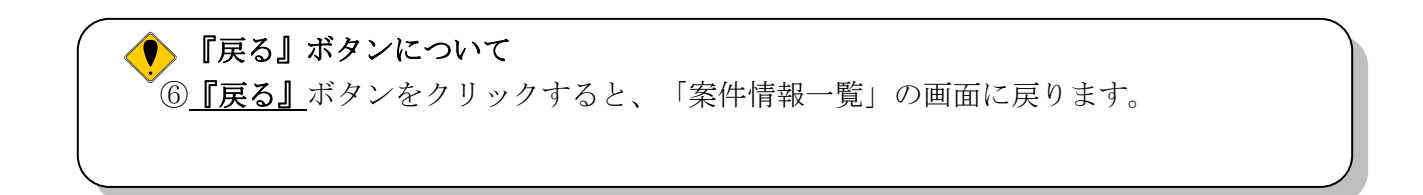

(4) ダイアログボックスが表示されます。⑦『保存』ボタン右横の▼をクリックし、「名前を付けて保 存」を選択します。

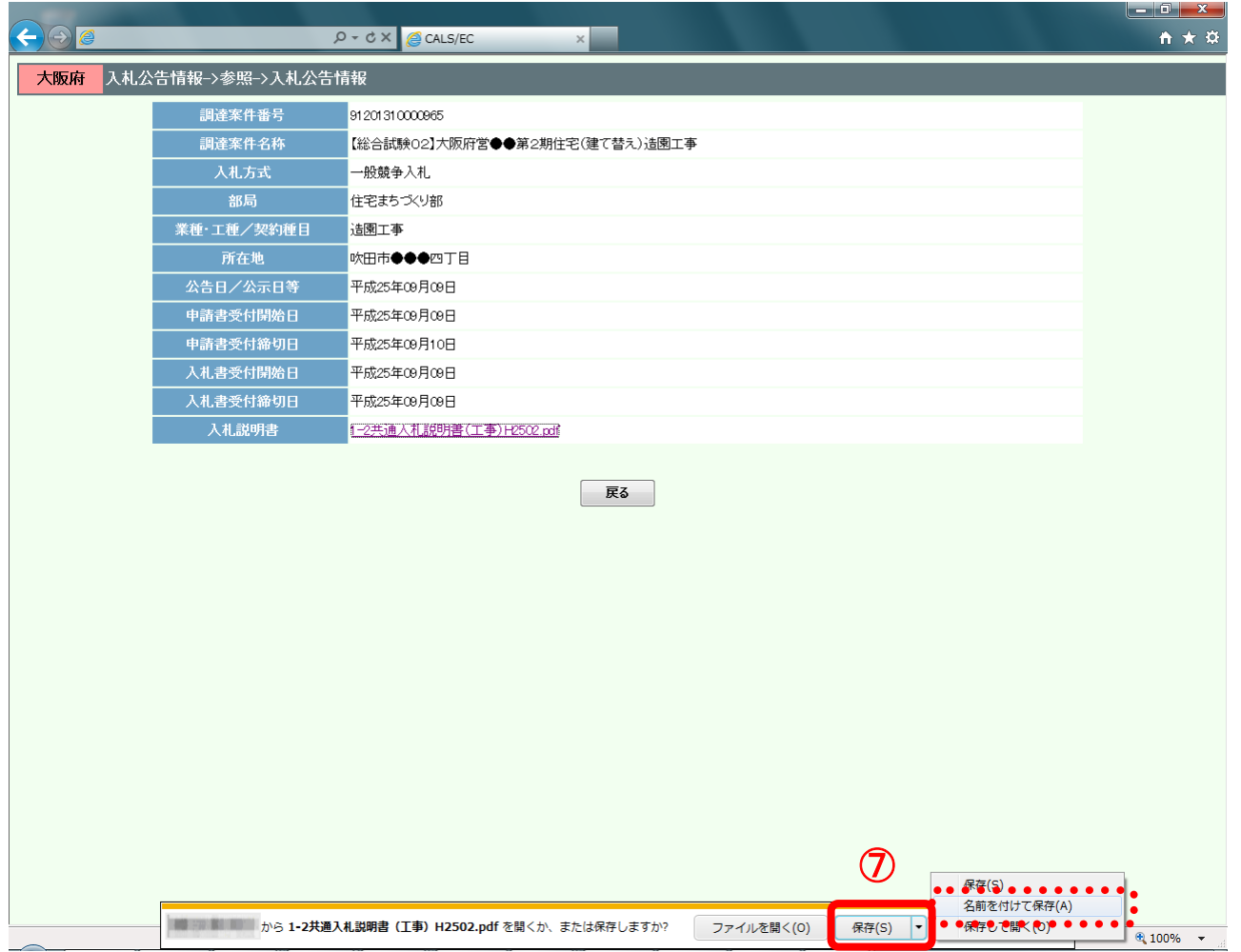

(5) ダイアログボックスが表示されます。保存する場所を選択し、8 『保存』ボタンをクリックします。

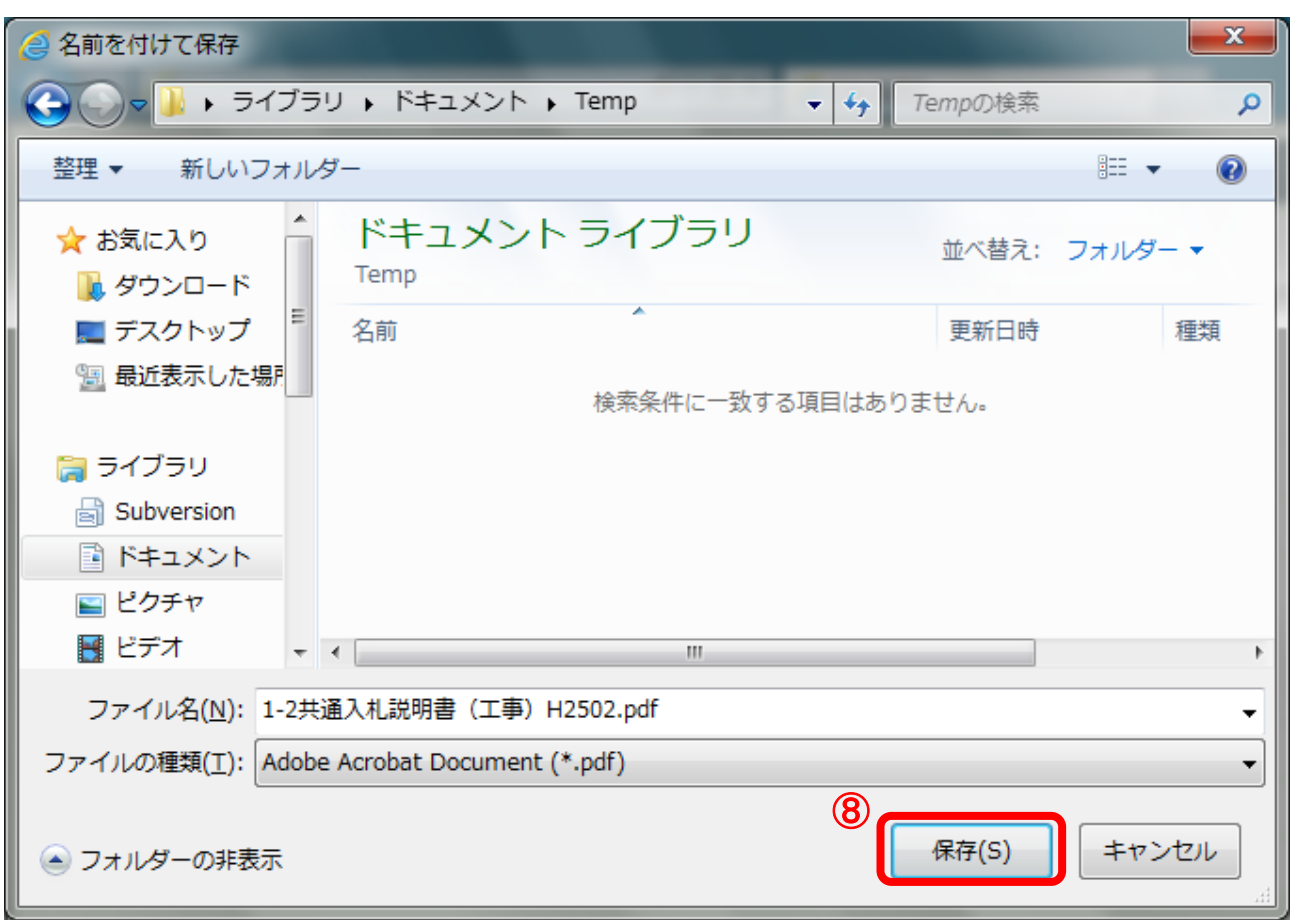

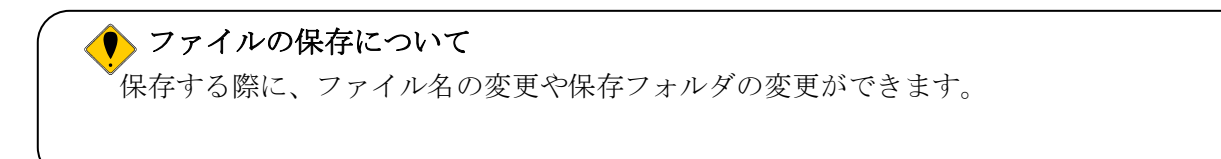

(6)「ダウンロードが完了しました。」ダイアログボックスが表示されると、ダウンロード(保存)が完 了となります。⑨『×』ボタンをクリックして処理を終了します。

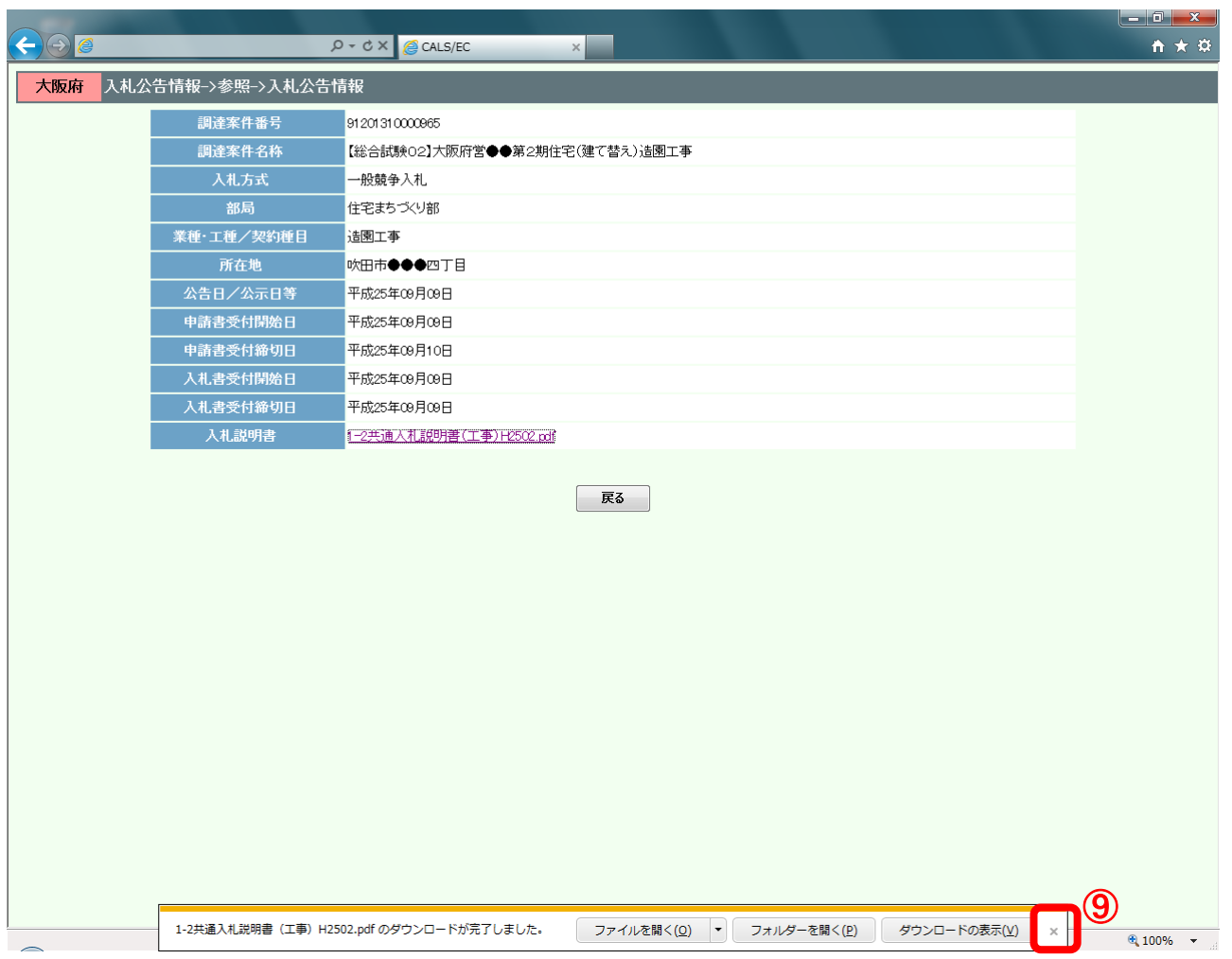

# <span id="page-13-0"></span>2. 2 予定価格 (事前)閲覧 (公開システム)

ここでは、当該案件の予定価格の確認手順について説明します。

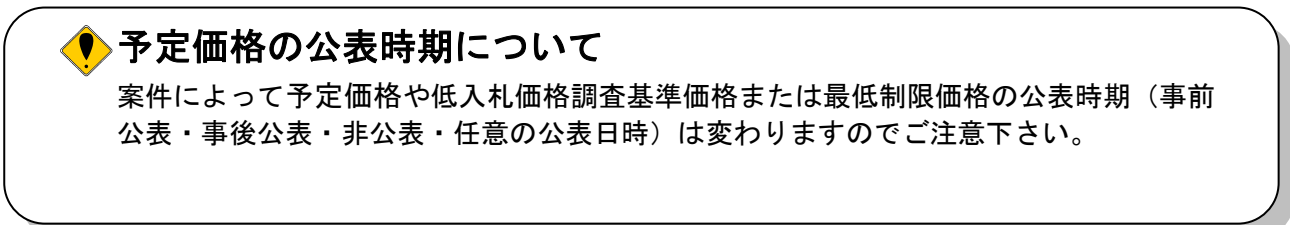

(1)「案件情報一覧」画面が表示より、「予定価格等」欄の①『表示』ボタンをクリックします。

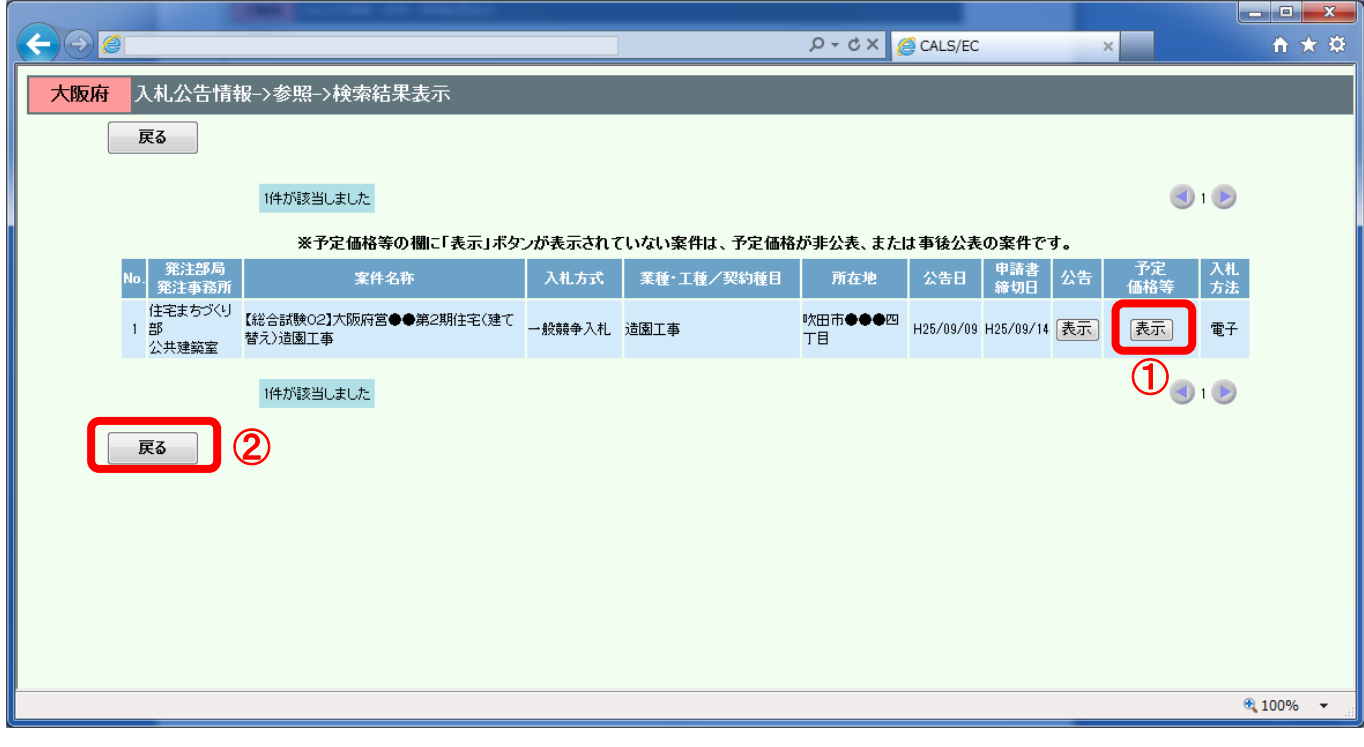

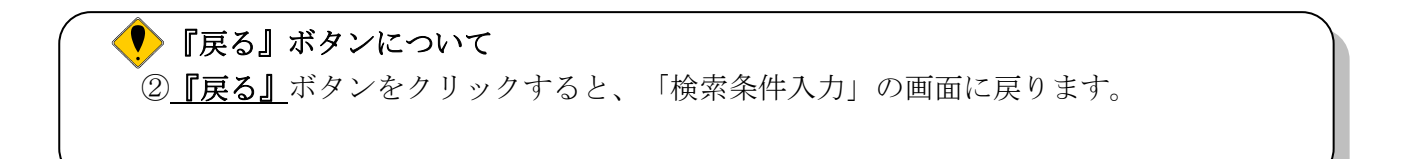

(3)「予定価格情報」画面が表示されます。該当案件の予定価格が閲覧できます。③『閉じる』ボタン をクリックすると、「案件情報一覧」画面へ戻ります。

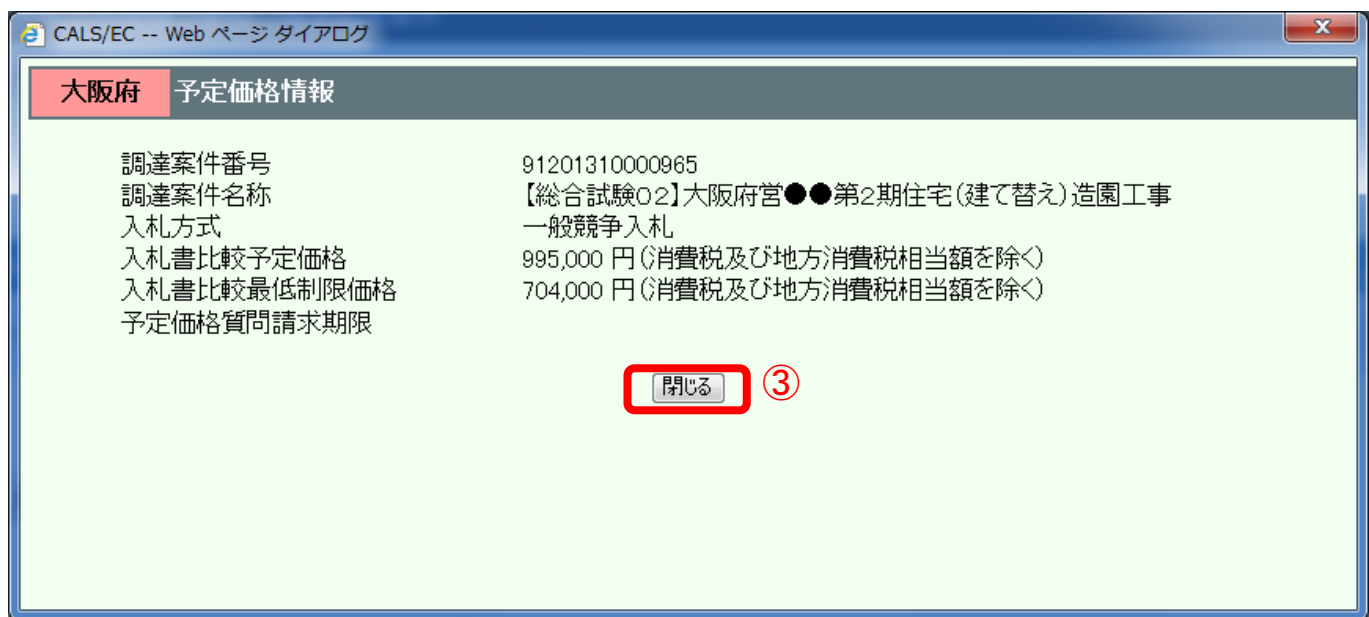

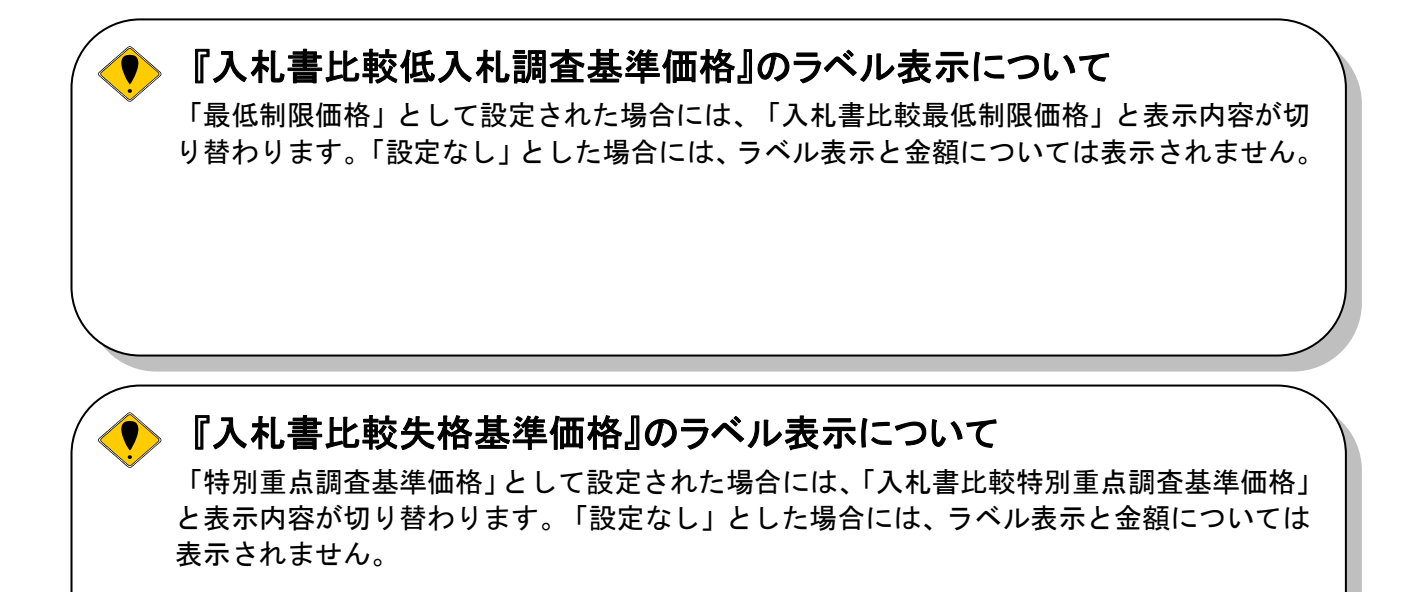

# 『予定価格質問請求期限』について

 $\bullet$ 

予定価格質疑対象案件の場合、予定価格公開後、応札者が予定価格に対し質問請求を行うこ とができる期限を表示します。

# <span id="page-15-0"></span>2.3 入札説明書質問・回答参照

#### <span id="page-15-1"></span>2.3.1 入札説明書に対して質問する場合(説明要求)

入札説明書や設計図書への説明を要求することができます。 ここでは、入札説明書や設計図書への説明を要求する場合の操作手順について説明します。

(1)「大阪府電子入札システム」トップ画面より、①『質問回答』ボタンをクリックします。

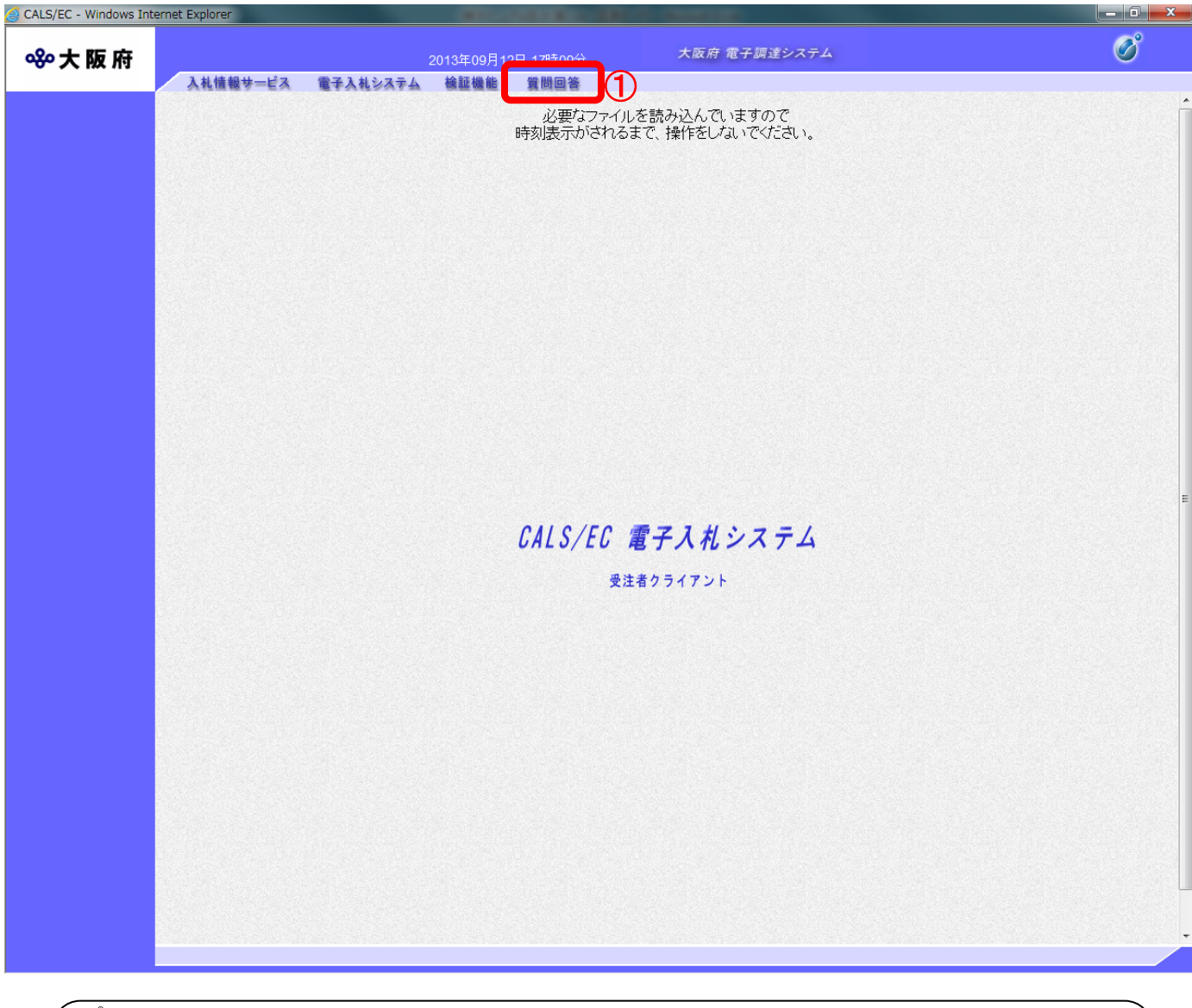

「入札説明書に対する質問回答」 に関する注意 入札説明書に対する質問回答は、一般競争入札が対象になります。 入札説明書に対する説明要求(質問)は、公告日もしくは公示日から入札説明書説明 請求期限までの間に行うことができます。各期日については「調達案件概要」を参照し て下さい。 入札参加者が登録した質問内容と発注者からの回答は入札書受付締切りまで公開され ます。

(2)「PIN 番号入力」ダイアログボックスが表示されます。認証局より付与された「PIN 番号」を入力し、 ②『OK』ボタンをクリックします。

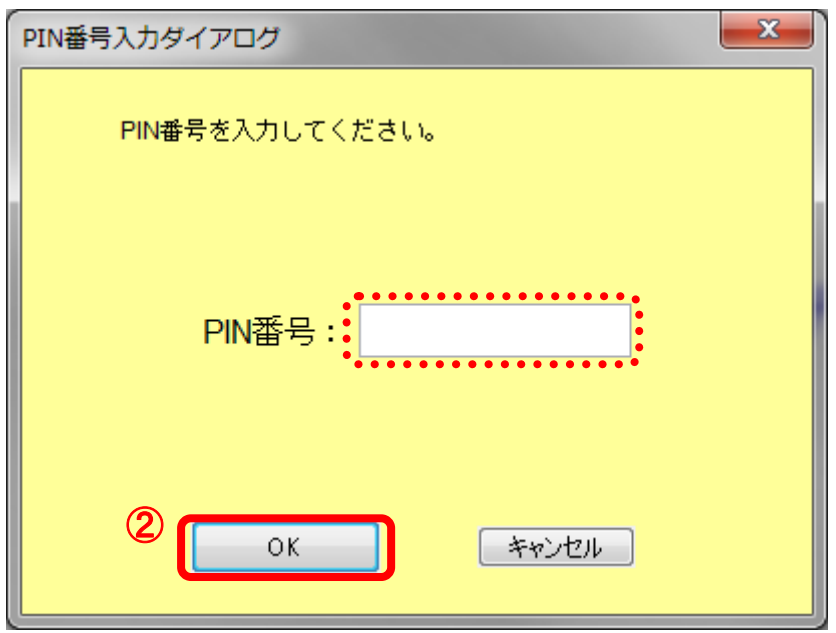

## PIN 番号とは?

 $\blacklozenge$ 

PIN 番号とは IC カードを利用する際に必要となる暗証番号です。あらかじめ各認証局より 付与されます。

#### PIN 番号入力について  $\bullet$

PIN 番号を複数回誤って入力すると、IC カードを失効する恐れがありますのでご注意下さい。 IC カード認証に失敗した場合は、お手元の PIN 番号を再度確認し、慎重に入力を行います。

<よくある間違いの例>・・・特に注意して下さい!

- ・大文字、小文字の間違い(CapsLock がかかっていないか)
- •まぎらわしい文字の区別【0(ゼロ)とO(オー)、1(イチ)と1(エル)】など

【IC カード認証失敗画面例】

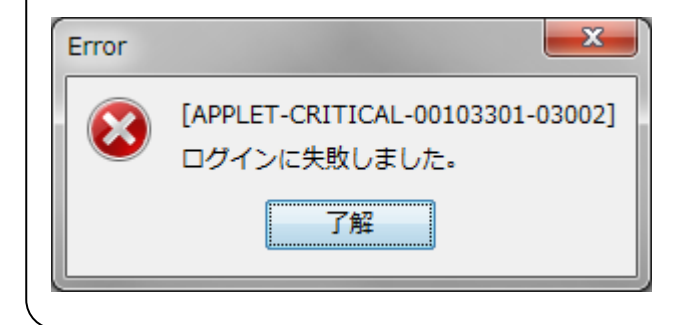

(3)「IC カードアクセス中ダイアログ」が表示されます。

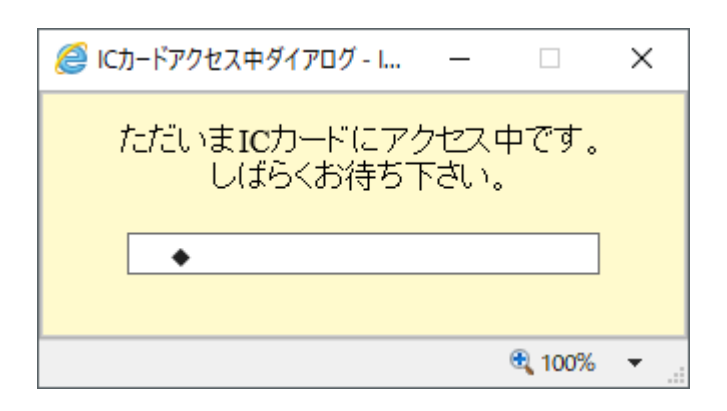

「通信中ダイアログ」が表示されます。

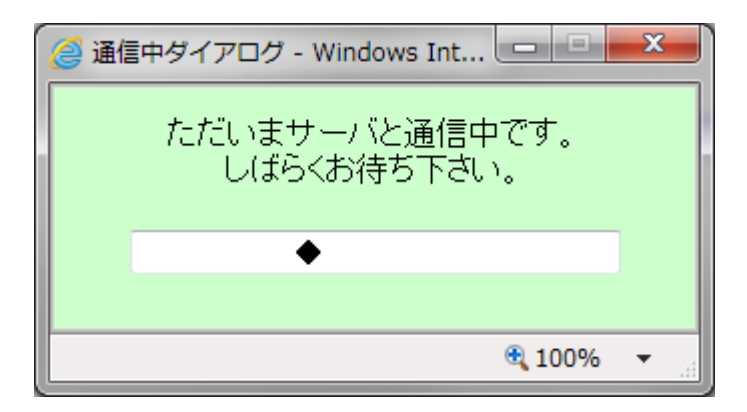

# 「通信中ダイアログ」について

PIN 番号を入力してから「通信中ダイアログ」が表示されるまで、少し時間がかかりま す。

(4) ログインが完了すると「調達案件検索」画面が表示されます。『検<mark>索条件』</mark>を設定し、30<u>『入札説</u> 明書・案件内容』ボタンをクリックします。

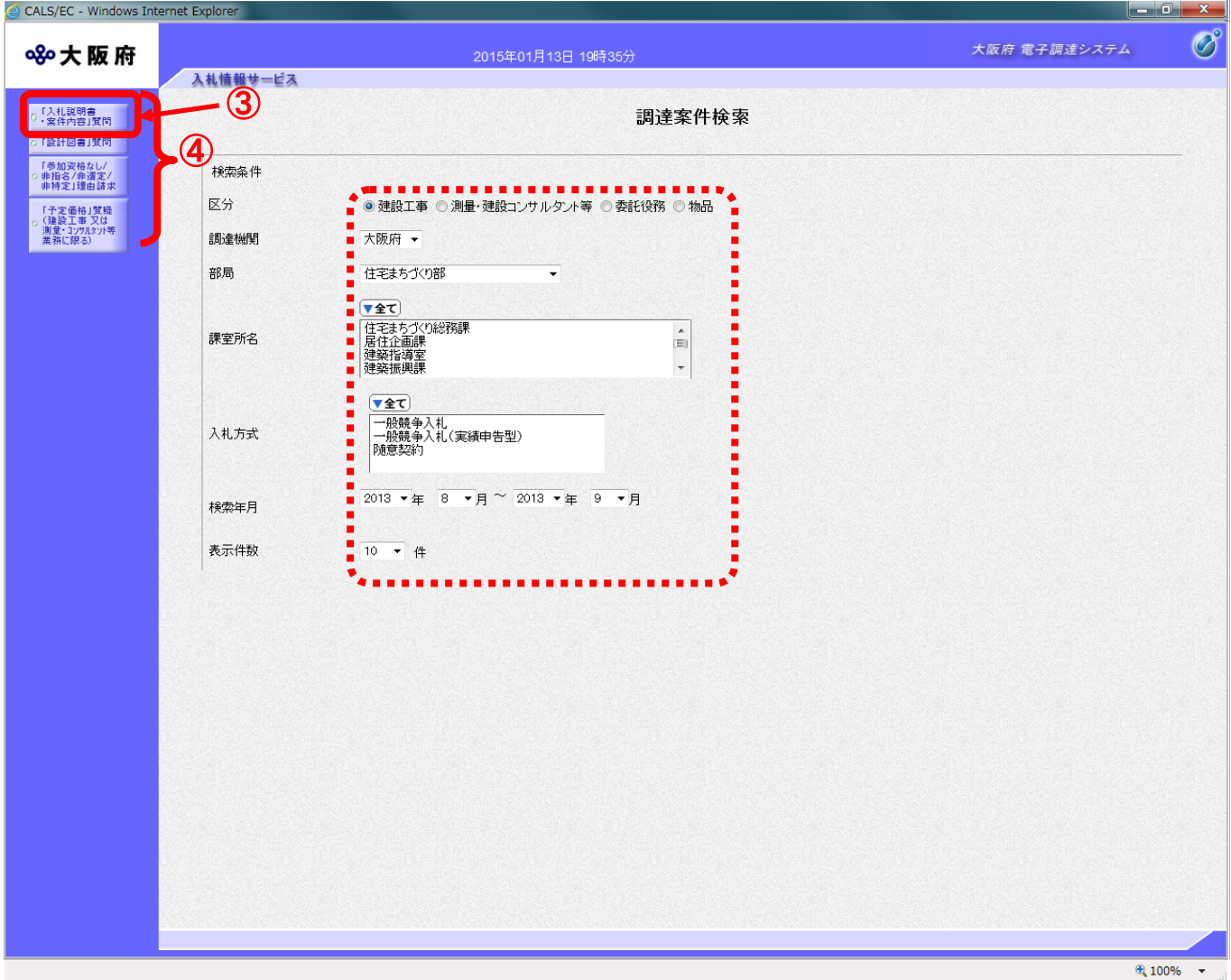

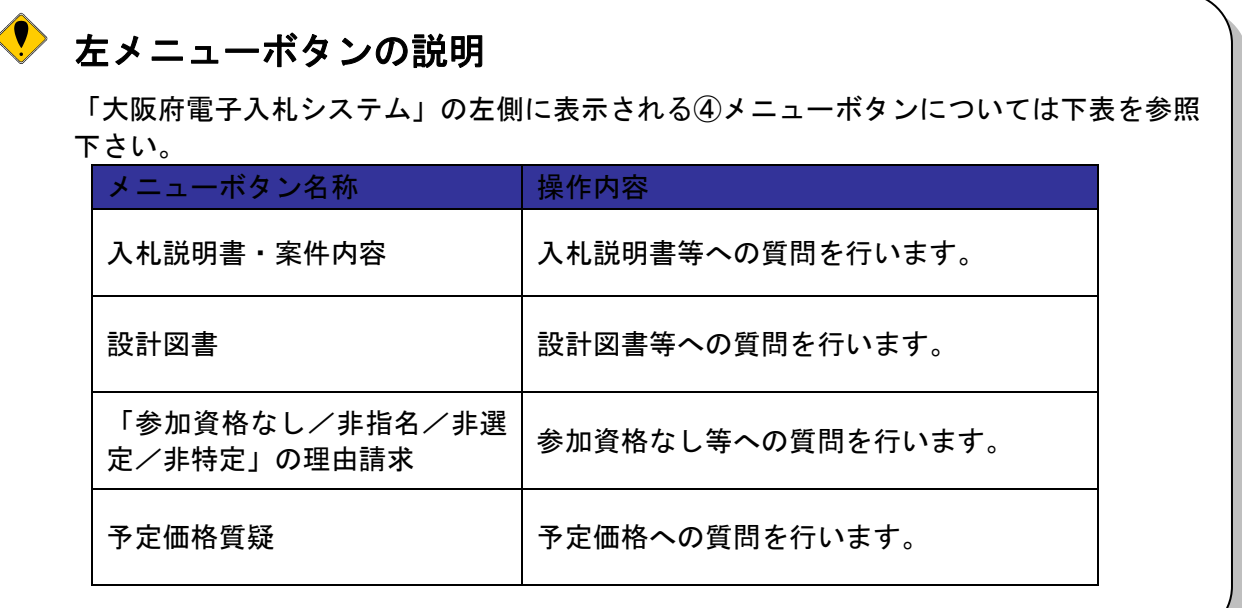

(5)「入札説明書·案件内容調達案件一覧」画面が表示されます。「説明書」欄の⑤『選択』ボタンをク リックします。

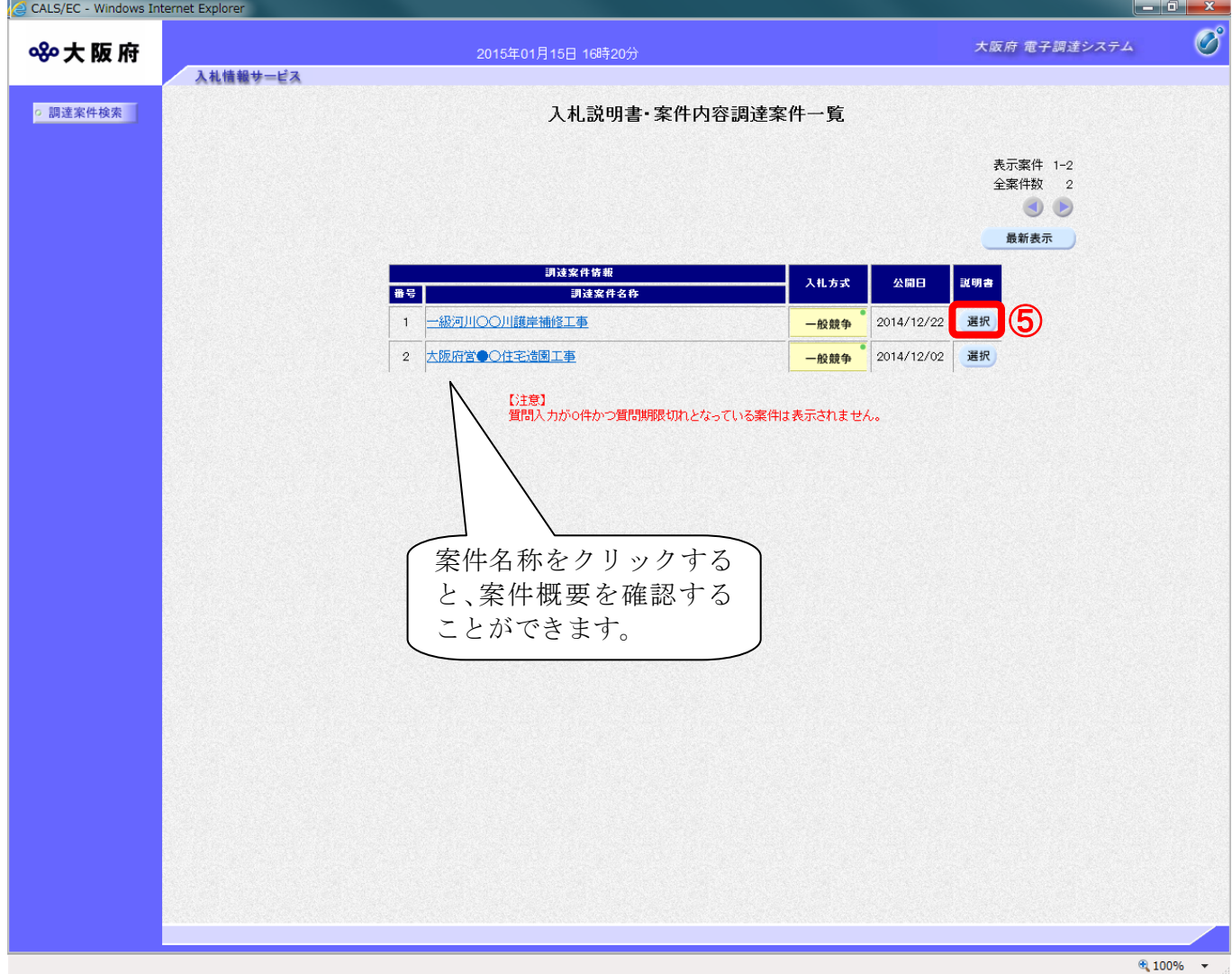

(6)「入札説明書・案件内容質問回答一覧」画面が表示されます。質問を行う場合、⑦『質問入力』ボ タンをクリックします

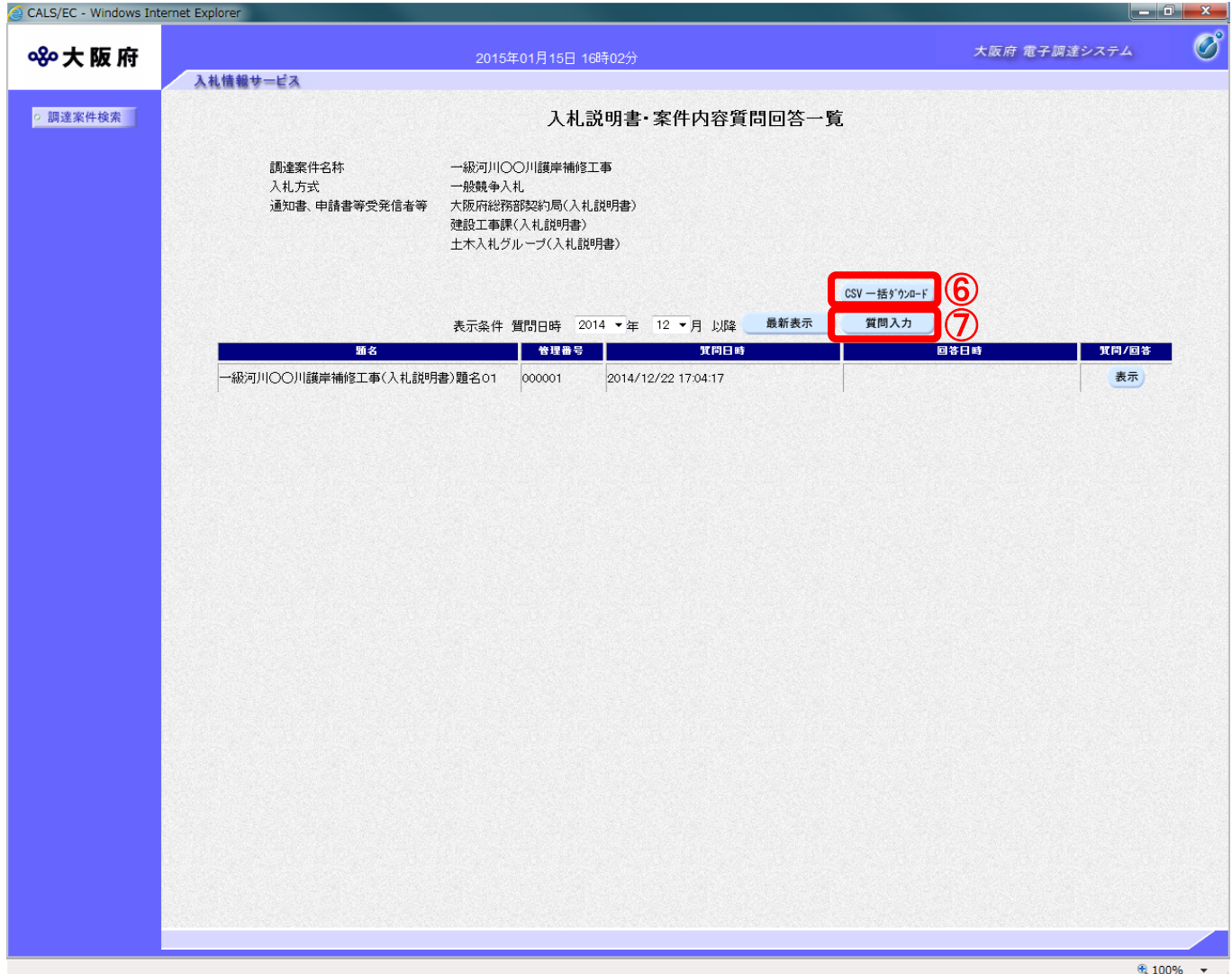

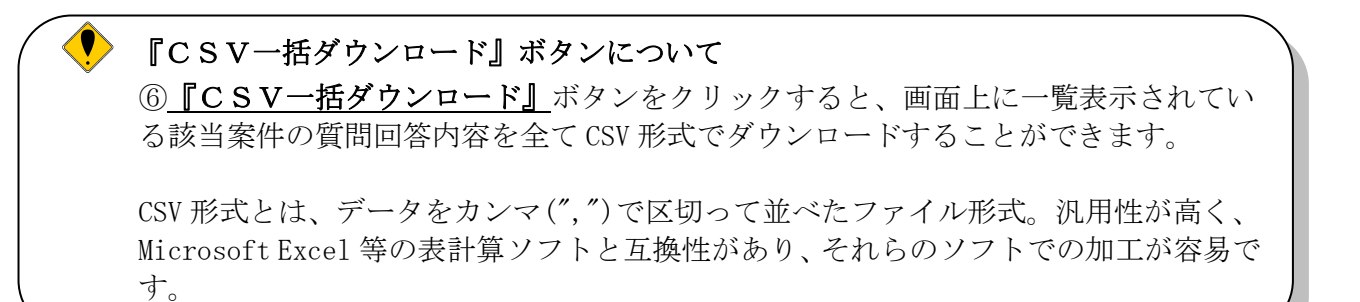

(7)「入札説明書・案件内容に対する質問」の入力画面が表示されます。質問の題名と内容を入力しま す。

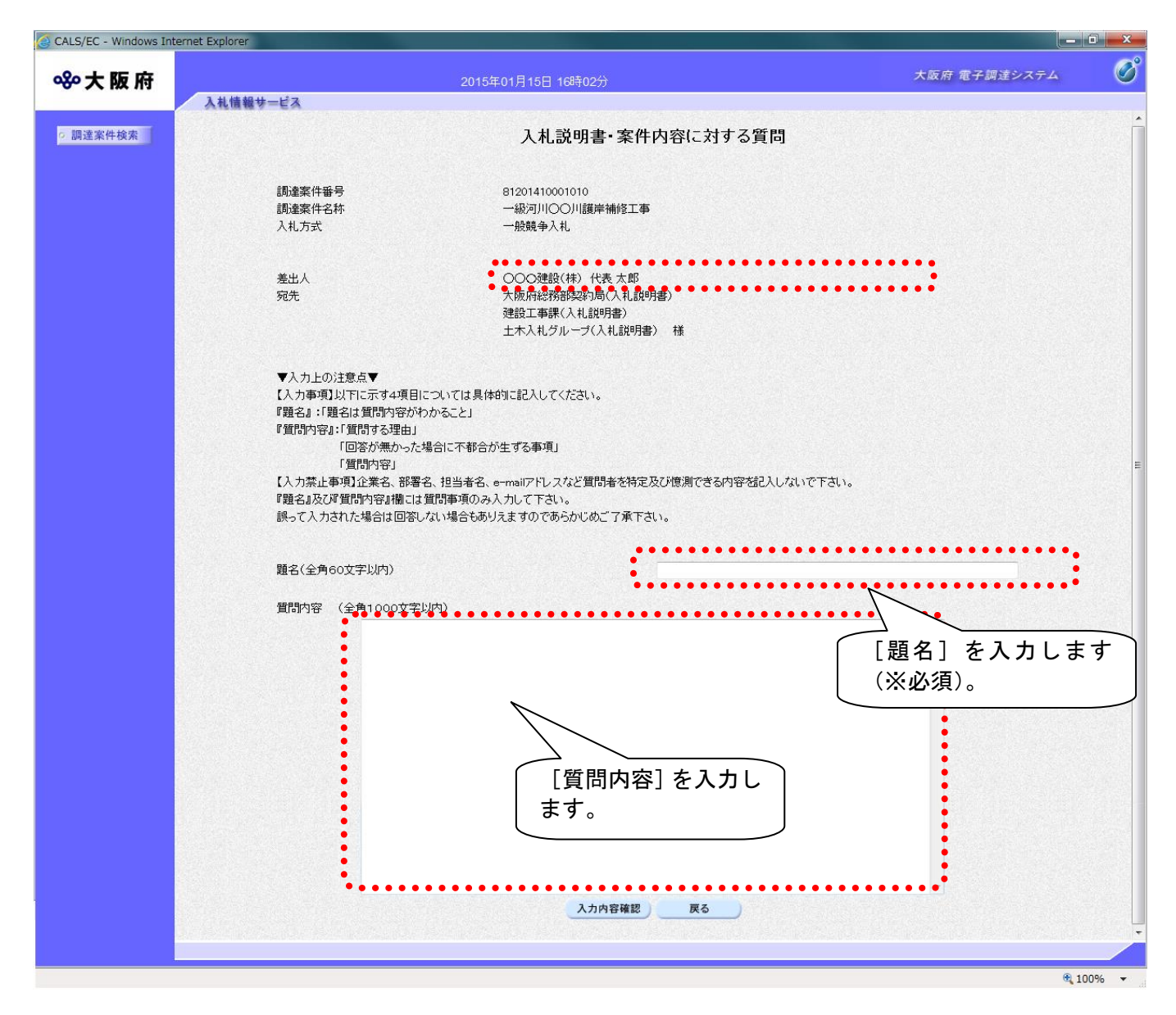

業者名について 本画面では差出人に業者名が表示されていますが、発注者側には落札者決定前まで業者情報は マスク機能により見えないようにしています。  $\langle \P \rangle$ 題名および質問内容について 業者情報はマスク機能により発注者側に見えないようにしているので、業者名の情報は

入力しないで下さい。

(8) 8 『入力内容確認』ボタンをクリックします。9 『戻る』ボタンをクリックすると、「入札説明書· - <u>- - - - - - - - - - - - -</u><br>案件内容質問回答一覧」画面に戻ります。

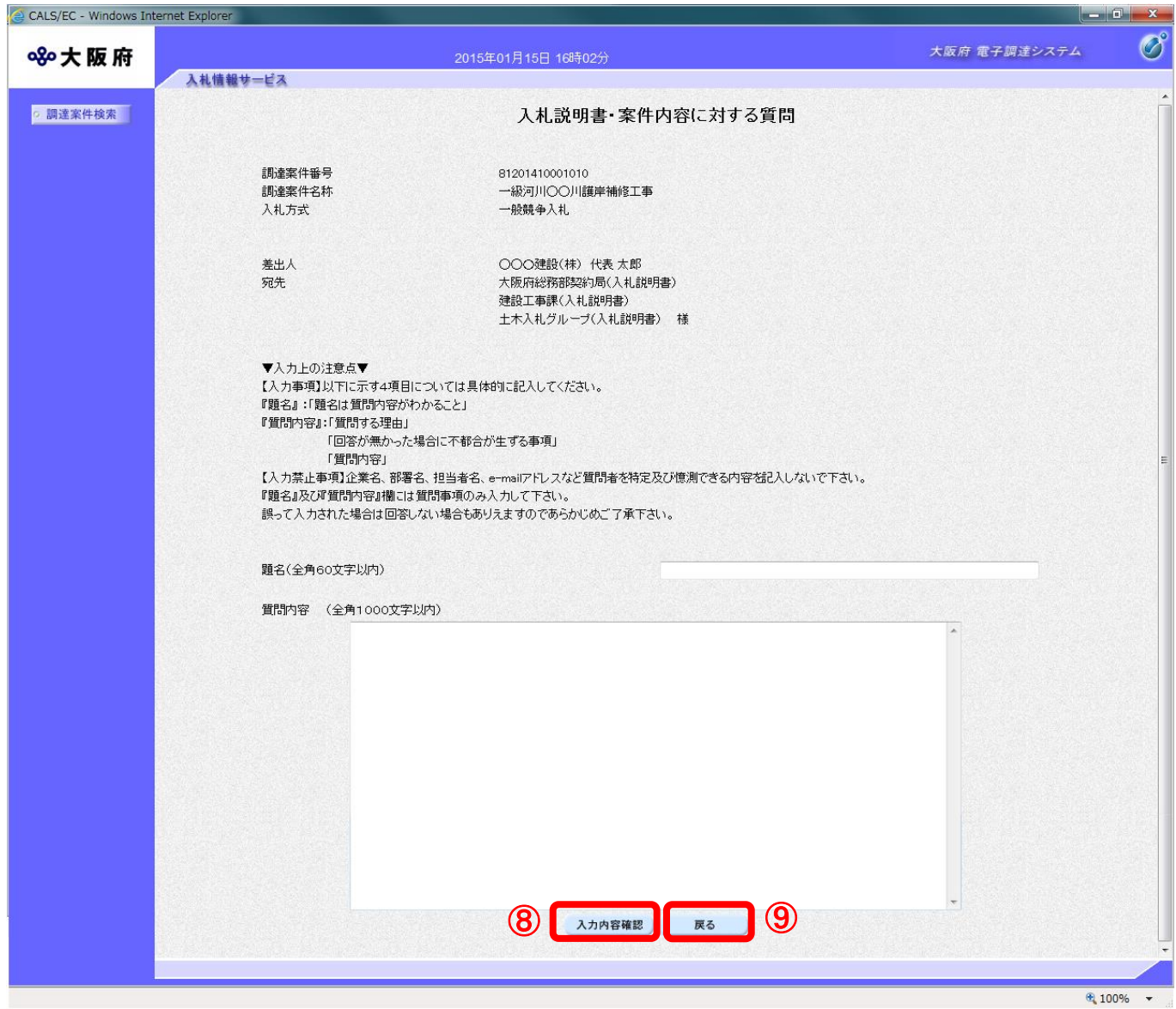

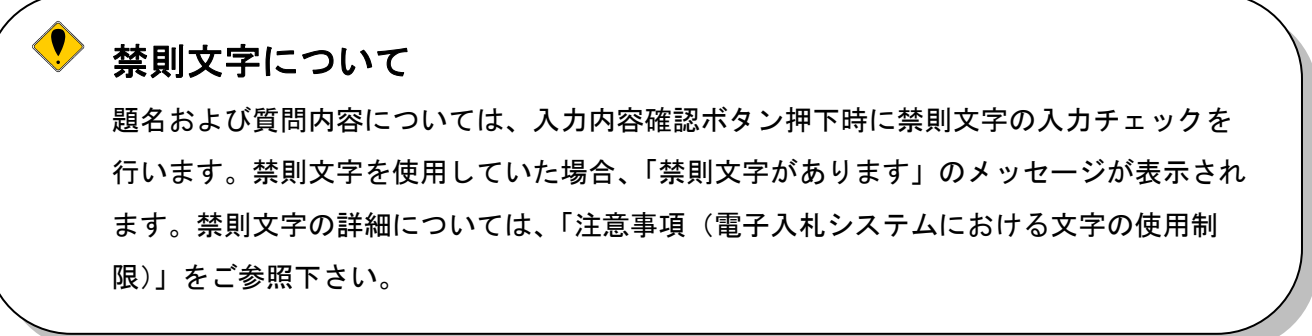

(9)「入札説明書・案件内容に対する質問」の登録確認画面が表示されます。⑩『登録公開』ボタンを クリックします。

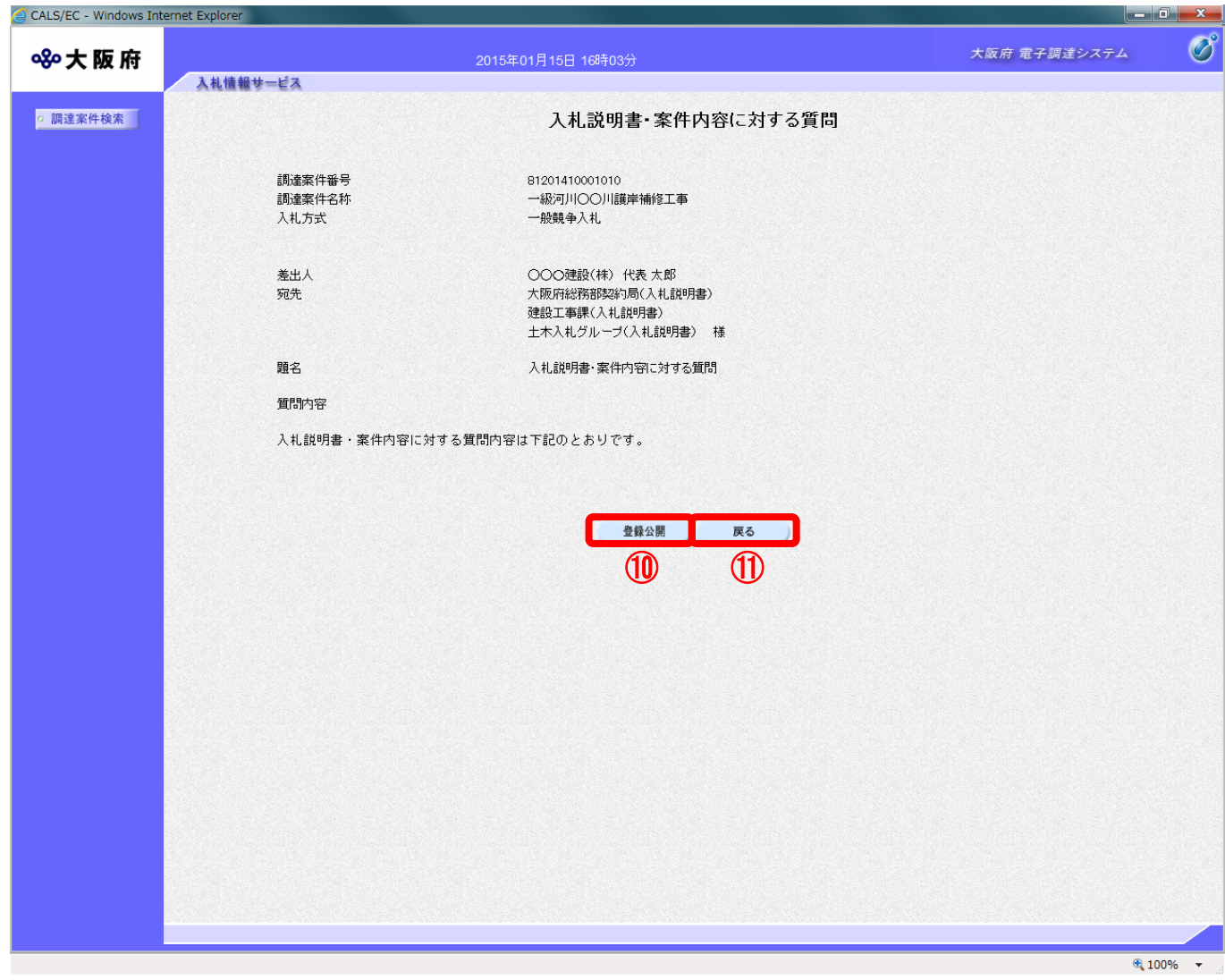

#### ● 『戻る』ボタンについて

⑪『戻る』ボタンをクリックすると、表示内容を登録せずに「入札説明書・案件内容に 対する質問」の入力画面に戻ります。

(10) 登録完了画面が表示されます。12 『質問/回答一覧』ボタンをクリックすると、「入札説明書·案 件内容質問回答一覧」画面へ戻ります。

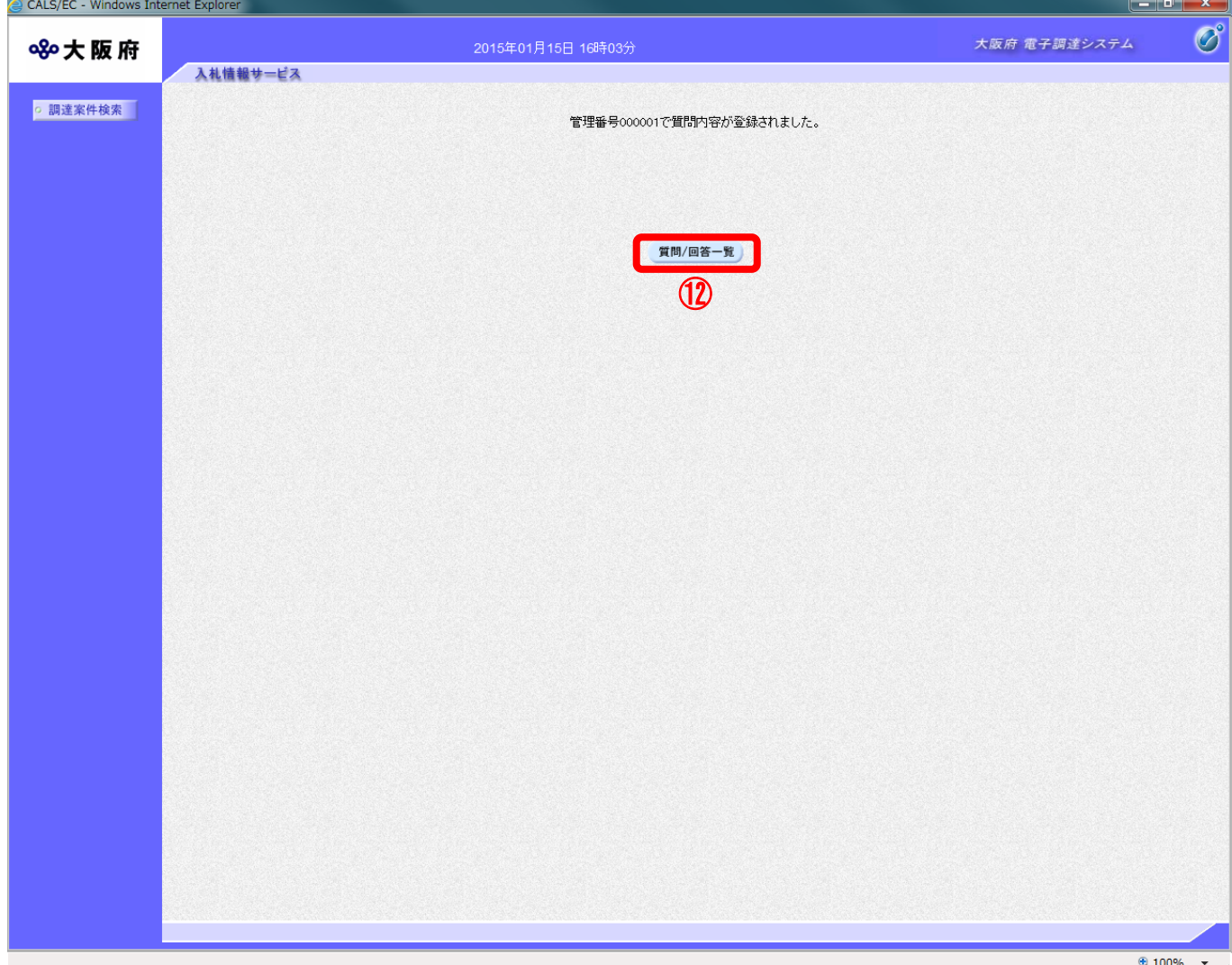

# <span id="page-25-0"></span>2.3.2 入札説明書に対する質問の回答を見る場合

発注者より回答が届くと、「入札説明書・案件内容質問回答一覧」画面の「回答日時」欄に、回答日時 が表示されます。その場合、①『表示』ボタンをクリックして回答内容を参照して下さい。

(1)「入札説明書・案件内容質問回答一覧」画面より、「質問/回答」欄の①『表示』ボタンをクリック します。

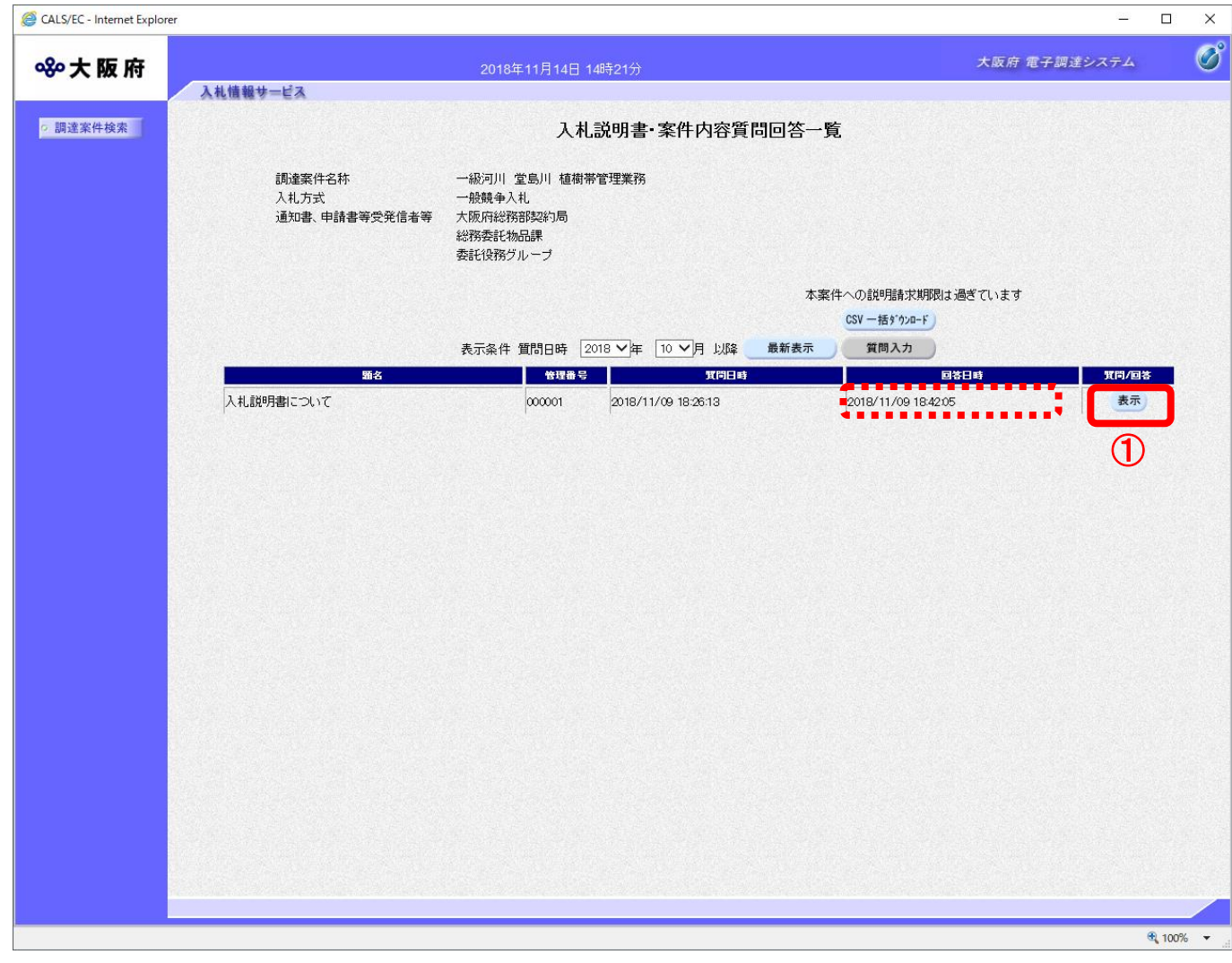

(2)「入札説明書・案件内容に対する質問回答」画面が表示され、発注者からの回答を確認することが できます。 添付資料を表示する場合は、3「添付資料表示」ボタンをクリックすると「添付資料」画面が表 示されます。

印刷を行う場合は、4 『印刷』ボタンをクリックし、印刷ウィンドウを呼び出します。

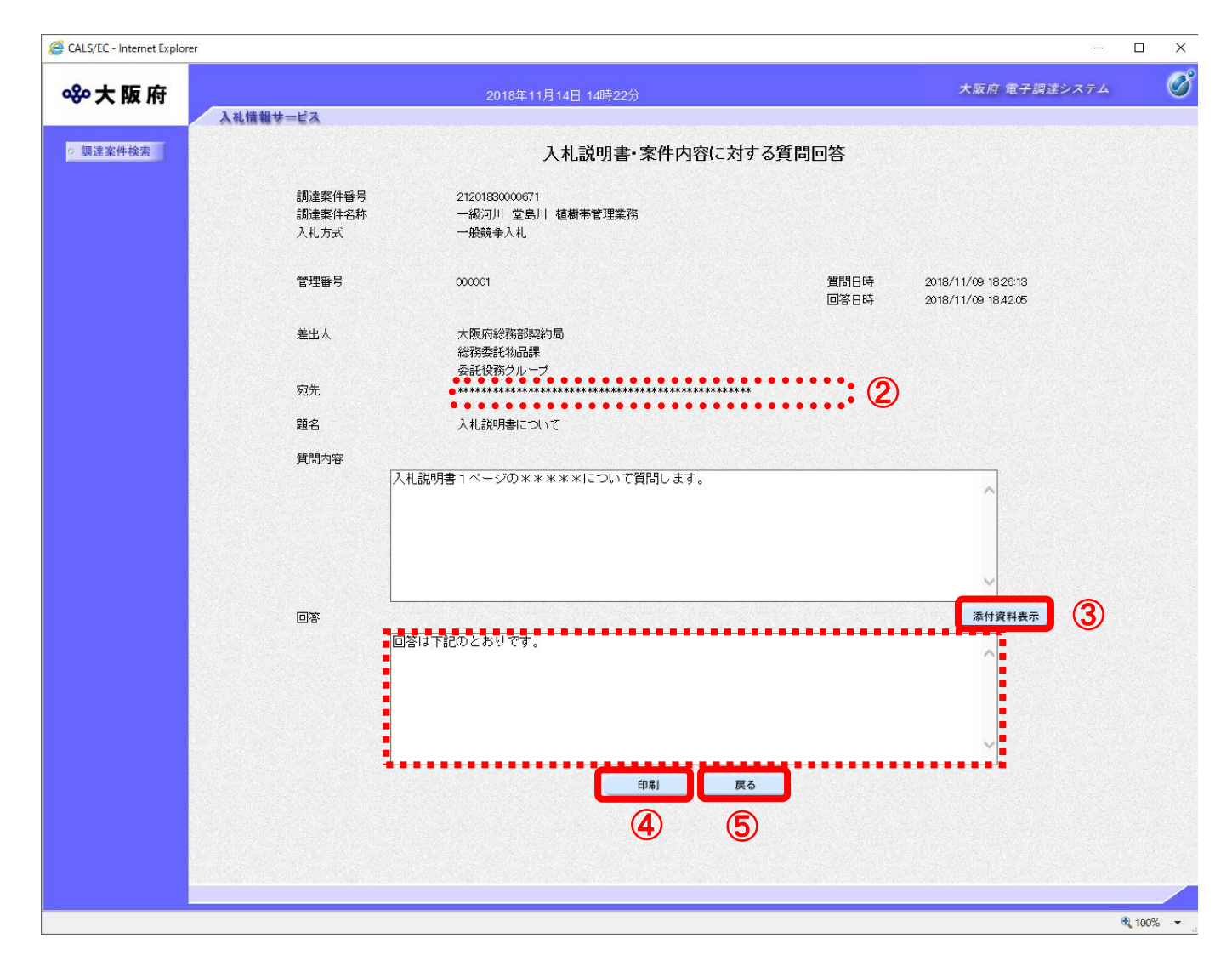

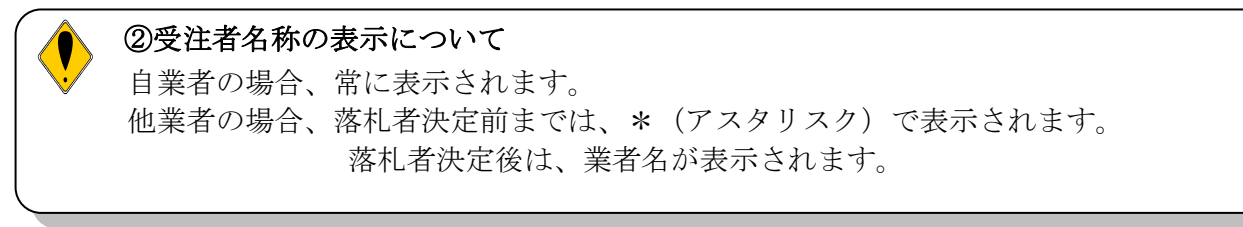

#### 『添付資料表示』ボタンについて

回答にファイルが添付されていない場合、③『添付資料表示』ボタンは表示されません。

(3)③『添付資料表示』ボタンをクリックすると、「添付資料」画面が表示されます。 添付資料を表示・保存する場合は、⑥添付資料のファイル名を選択し、⑦『表示・保存』ボタンを クリックすると、「ファイルのダウンロード」ダイアログが表示されます。「ファイルのダウンロー ド」ダイアログの⑨『ファイルを開く』ボタンをクリックし、回答の添付資料を表示します。 保存する場合は、同様の操作で「ファイルのダウンロード」ダイアログを再度表示させ、⑩『保存』ボ タンをクリックし、添付資料を保存します。ファイルの保存が終了し保存画面を閉じると、「添付資料」 画面が表示されます。

⑧『戻る』ボタンをクリックすると、「入札説明書・案件内容に対する質問回答」画面へ戻ります。

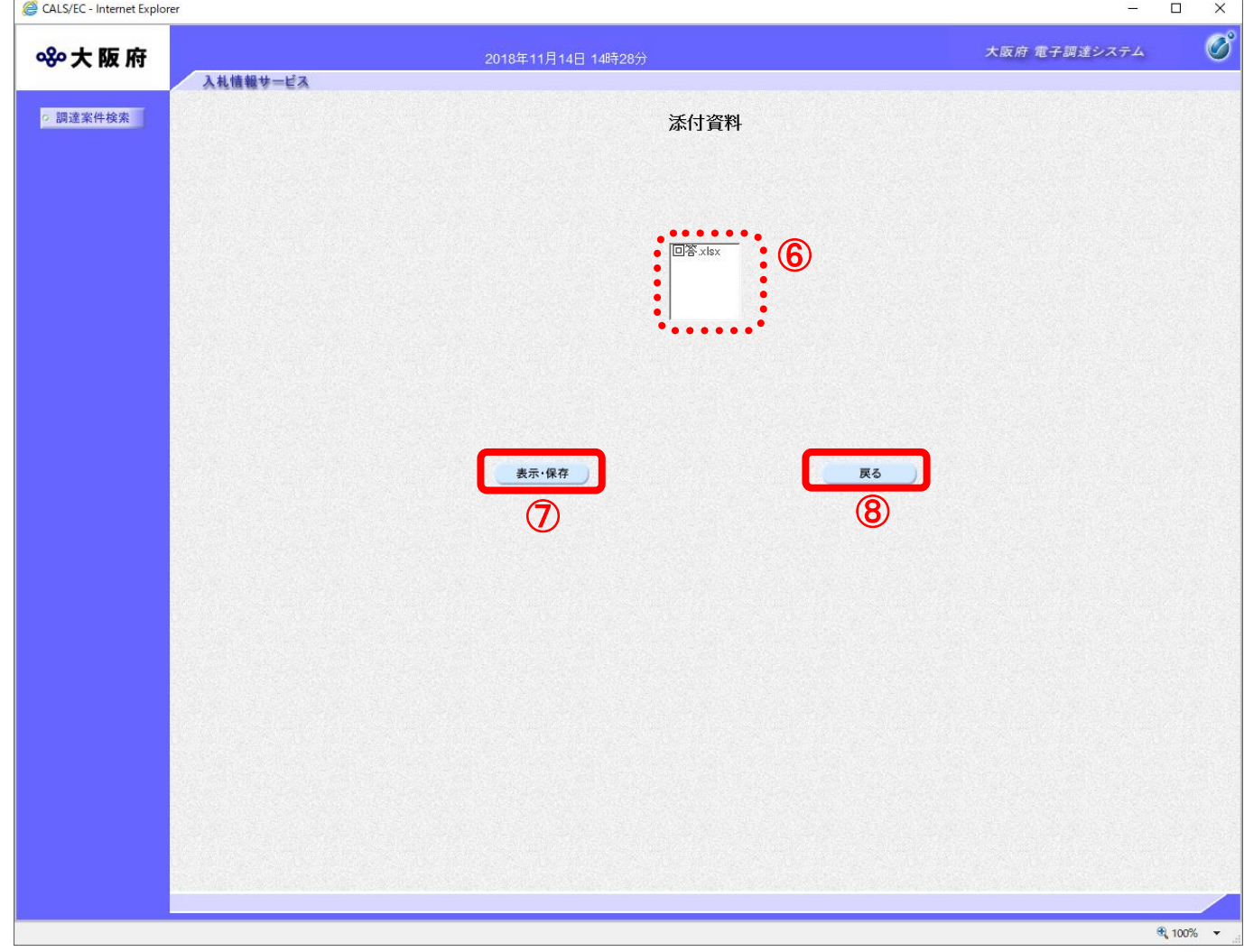

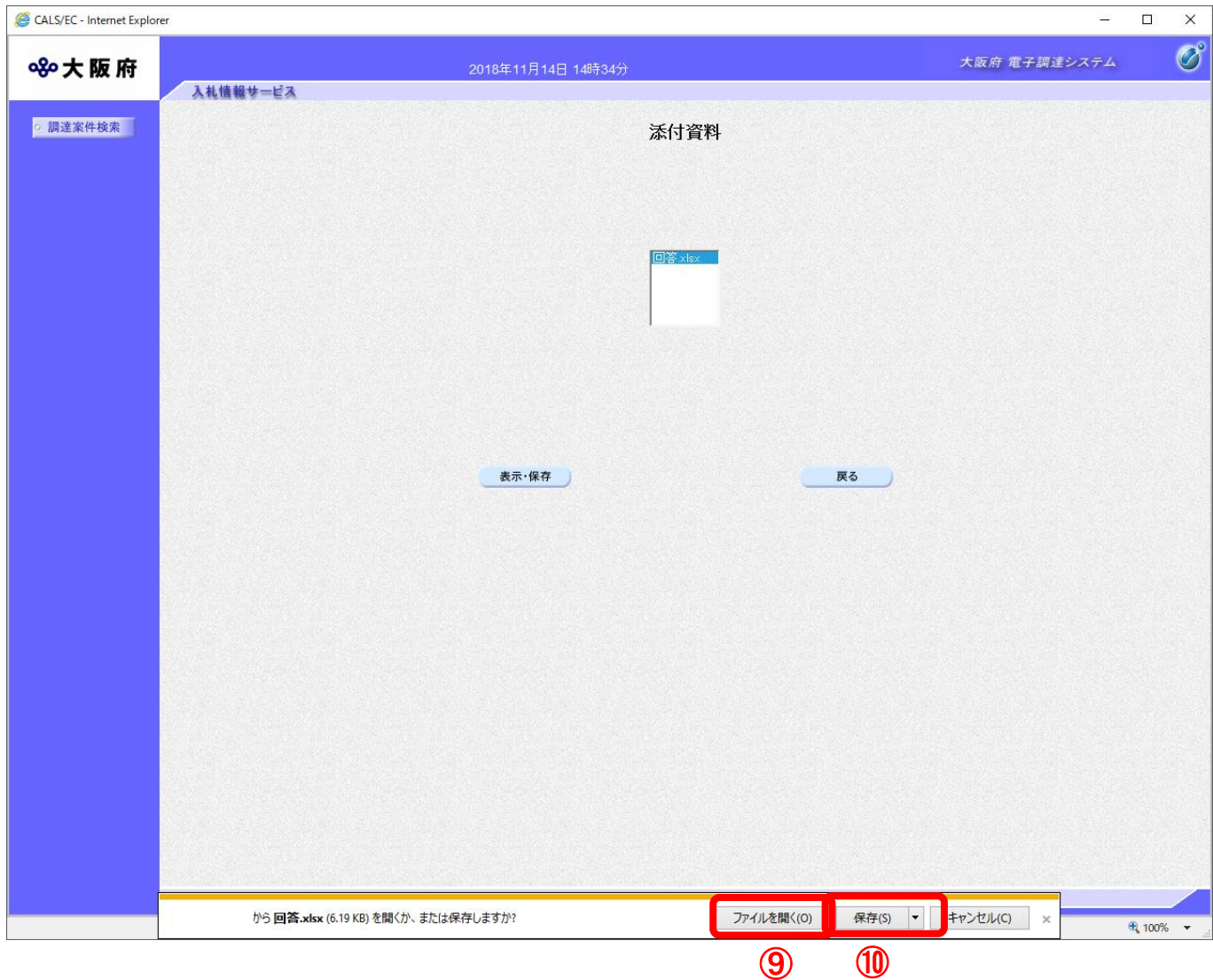

(4) 回答を確認後、4 『印刷』ボタンをクリックすると、印刷イメージが別ウィンドウにて表示されま す。ブラウザの⑪『印刷』ボタンをクリックし、印刷を実行します。

![](_page_29_Picture_30.jpeg)

(5)印刷実行後、④『戻る』ボタンをクリックすると、「入札説明書・案件内容質問回答一覧」画面に 戻ります。